# New Mexico Assessments

# Test Platform Orientation for Spring 2023 MSSA/ASR (Summative) Assessments

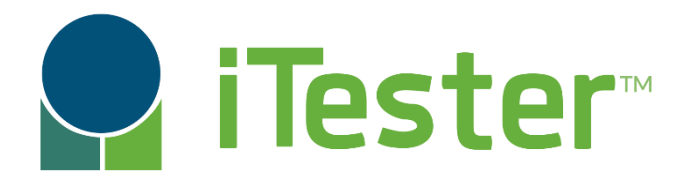

William Kinnison, eMetric Kaelee Harper, eMetric

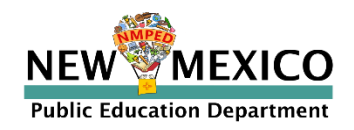

# Agenda

- **Introduction**
- **Key Dates**
- Overview of system and testing process
- **Portal orientation and new features** 
	- User accounts
	- **Managing student records and rosters**
	- Setting up classes and test sessions
	- Accommodations and accessibility features
- **Student Test Interface orientation and new features** 
	- Logging-in and navigating a test
	- Tools and features
	- Turning in the test
- **Technical requirements**
- Practice testing
- Additional training resources

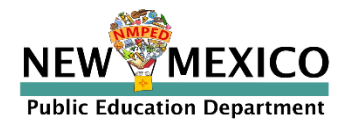

# Terms and Acronyms

iTester: eMetric test administration system used with Cognia assessments (iMSSA, Formative, NM-MSSA, NM-ASR)

- New Mexico PED Assessments Portal (aka "Portal")
- New Mexico PED Assessments Student Test Interface
	- Kiosk application (Web browser option for Interim/Formative)

Data Interaction: eMetric reporting system for LEAs, accessed via the Portal Family Portal: eMetric reporting website for parents and legal guardians User Account Types:

- DTC: District Test Coordinator
- STC: School Test Coordinator
- TA: Test Administrator (teacher or test proctor)
- ITC: Information Technology Coordinator
- RAO: Report Access Only

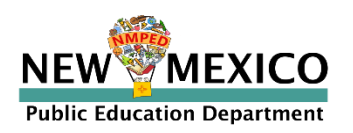

### Key differences between Summative (MSSA and ASR) and Interim/Formative (iMSSA)

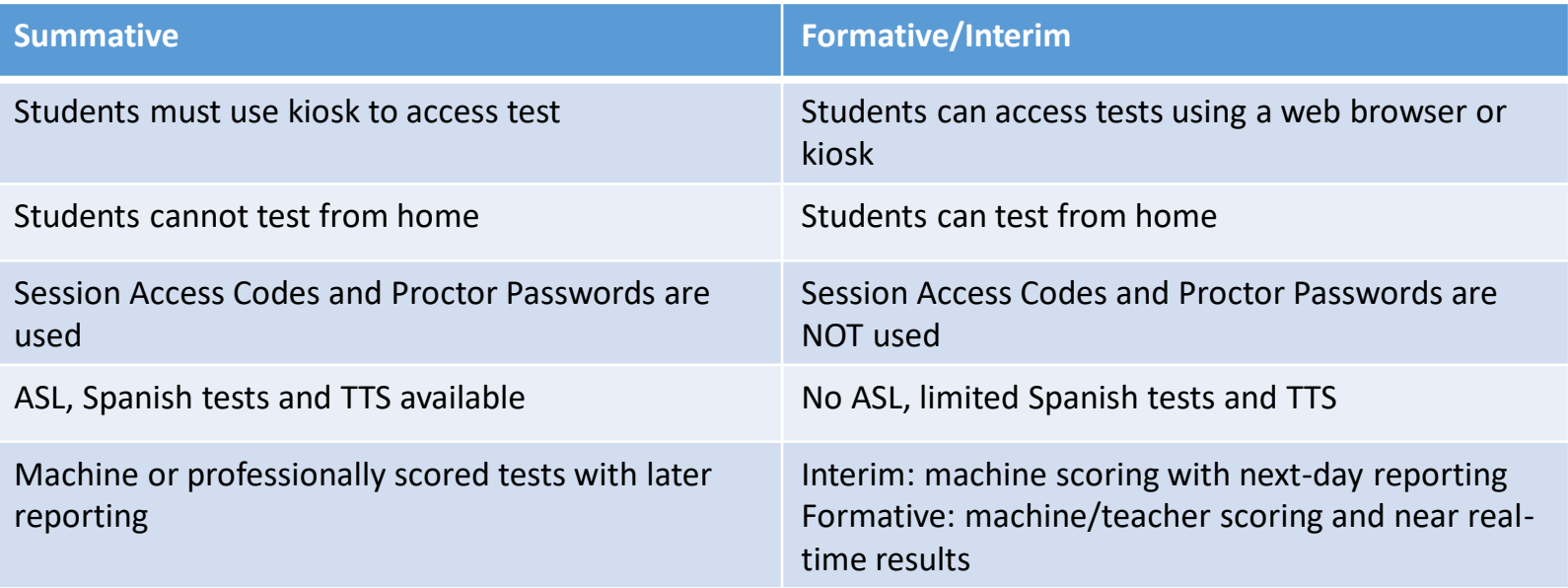

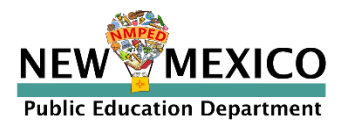

### 2022-2023 Key Dates

- Annual system maintenance/cleanup window in June
- **Previous school year students, classes, test sessions removed**
- Upload 2022-2023 rosters anytime
- Once a student is in the Portal, they can be used for all subsequent assessment windows in the school year.
	- Reporting data remains in Data Interaction indefinitely

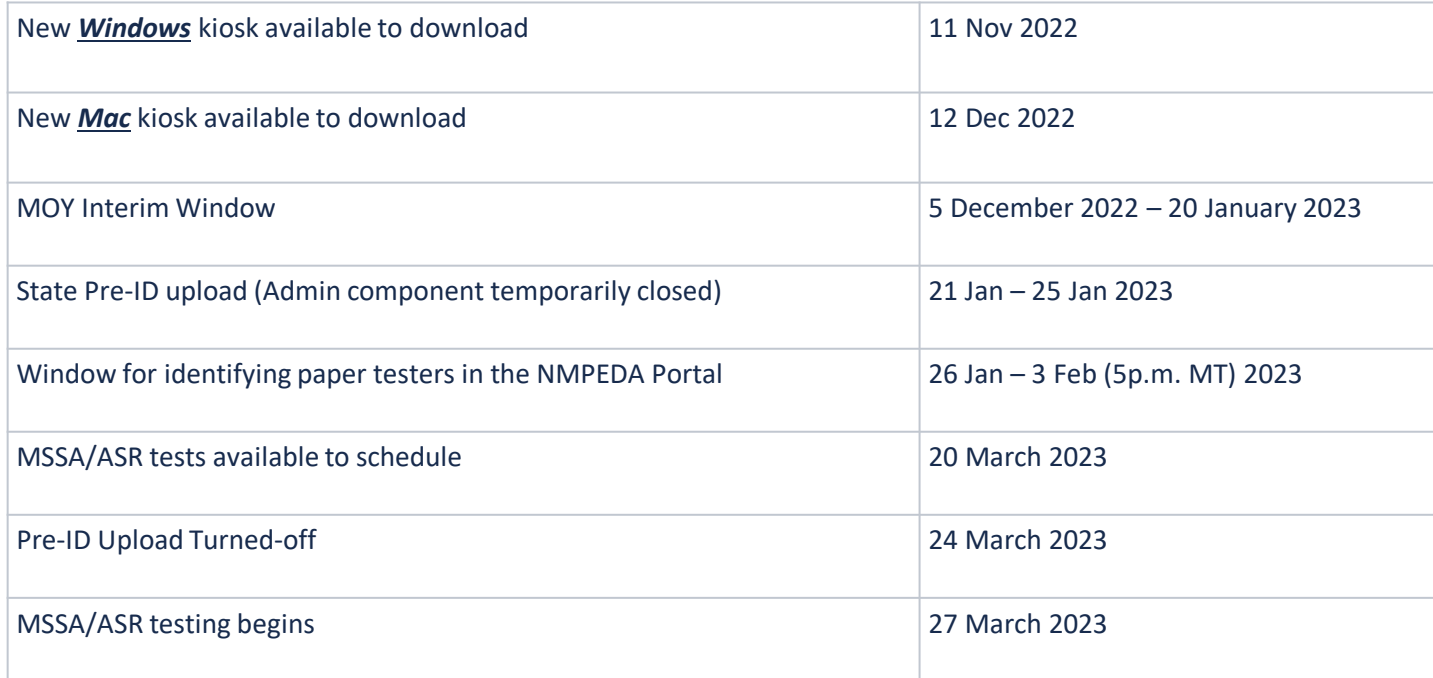

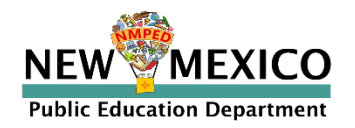

# iTester Changes and Updates

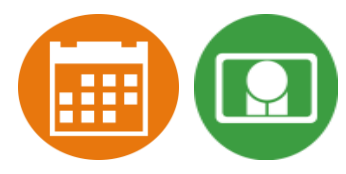

- "Read Aloud to Self" is now an accessibility option (previously it was an accommodation).
- Students cannot access invalidated test sessions. If a test session is invalidated the student will receive an error message when they select the test session after logging into the student test interface.
- On the student record information tab, the Test Mode option "Both" has been removed.
	- The test mode options for ELA Test Mode, SLA Test Mode, Math Test Mode, and Science Test Mode are now "Paper", "Online", or "Not Applicable".
	- "Both" is also no longer a valid option on Pre-ID upload files.
- Test Report Codes have been updated as follows:

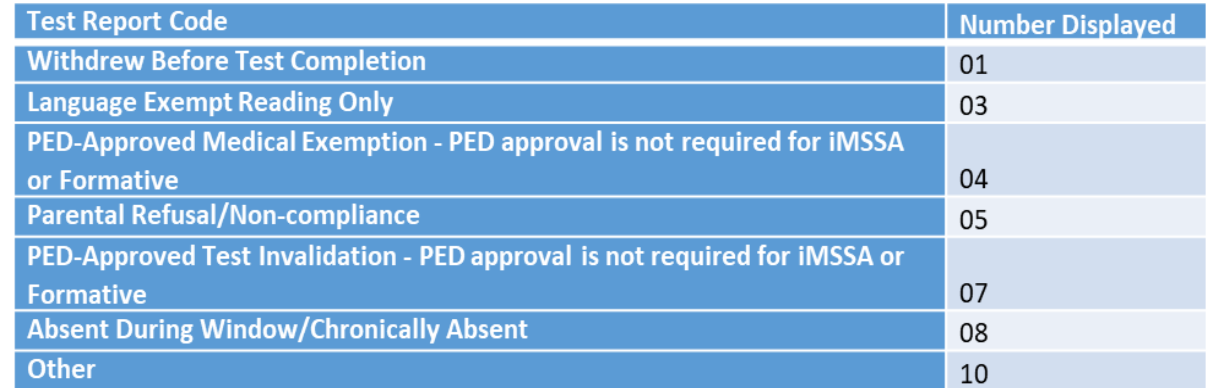

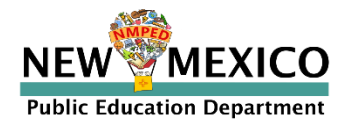

# Data Interaction Changes and Updates

- "All Grades Report" is available DTCs can view and download roster report with multiple/all grades in one report
- BOY and MOY iMSSA Projection Level adjusted to project MSSA performance
- ASR Fall Retest reports are available select 2022-2023 admin, Fall window
- Total points possible and total points earned are now available in 2022 MSSA/ASR reports
- New Feature: Data Suppression option is available for summary reports

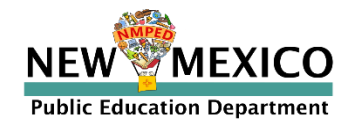

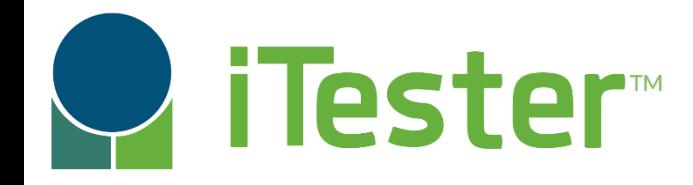

#### New Mexico Assessments **[C2]** New Mexico Assessments Student Test Interface: Student Test Delivery System Portal: Online Test Administration System

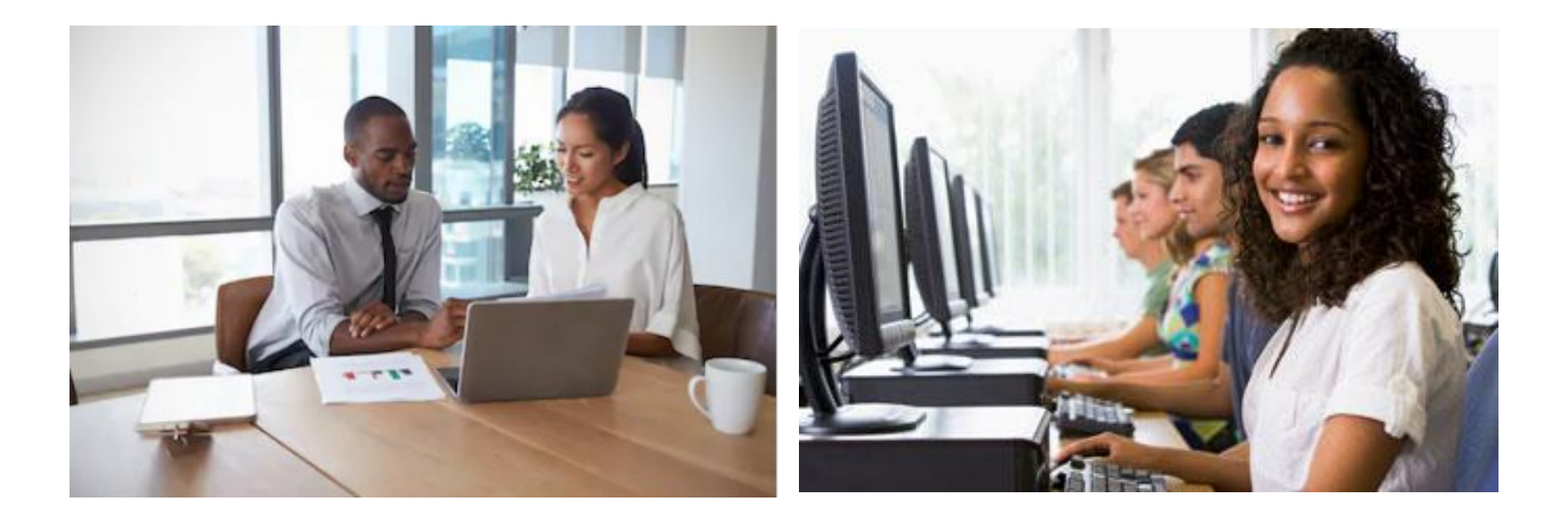

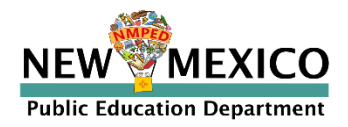

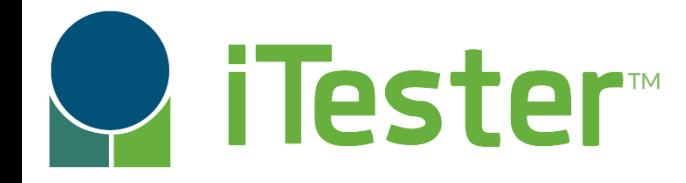

### **ED** New Mexico Assessments Student Test Interface: Student Test Delivery System

Two ways to access this:

1. New Mexico Public Education Department Assessments **Kiosk**

- Must be downloaded and installed onto each student test device
- *Required for summative*
- **Optional** for interim and formative
- New Windows kiosk released on 11 Nov 2022  $\begin{array}{c} \blacksquare \end{array}$ 
	- **New Mac kiosk release on 12 Dec 2022**
	- Chrome and iPad Kiosks available from app stores, automatically updated after initial install
- 2. Web browser:

[https://newmexico.cognia.org/student](https://newmexico.measuredprogress.org/student)

- Can use with *all Practice tests*
- Can use with *Interim and Formative operational tests*

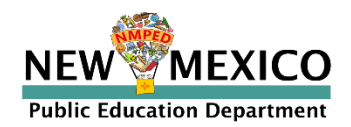

### Test Preparation Process

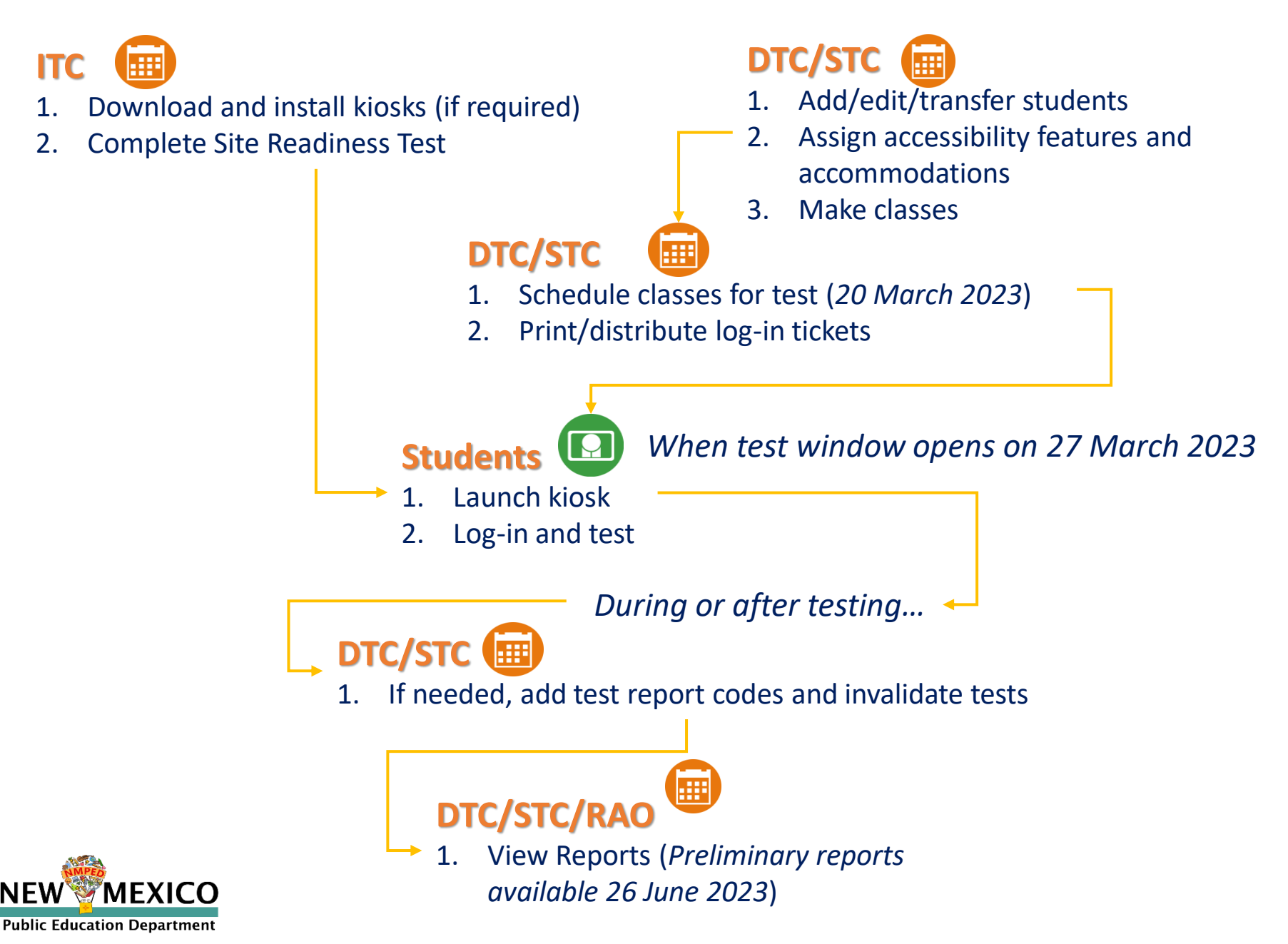

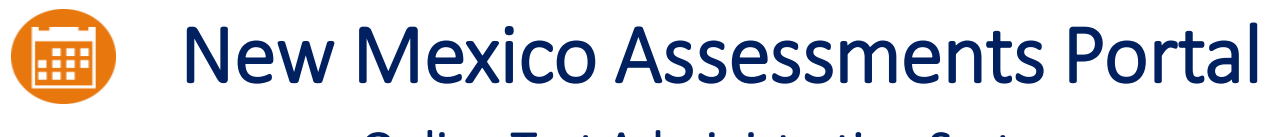

### Online Test Administration System

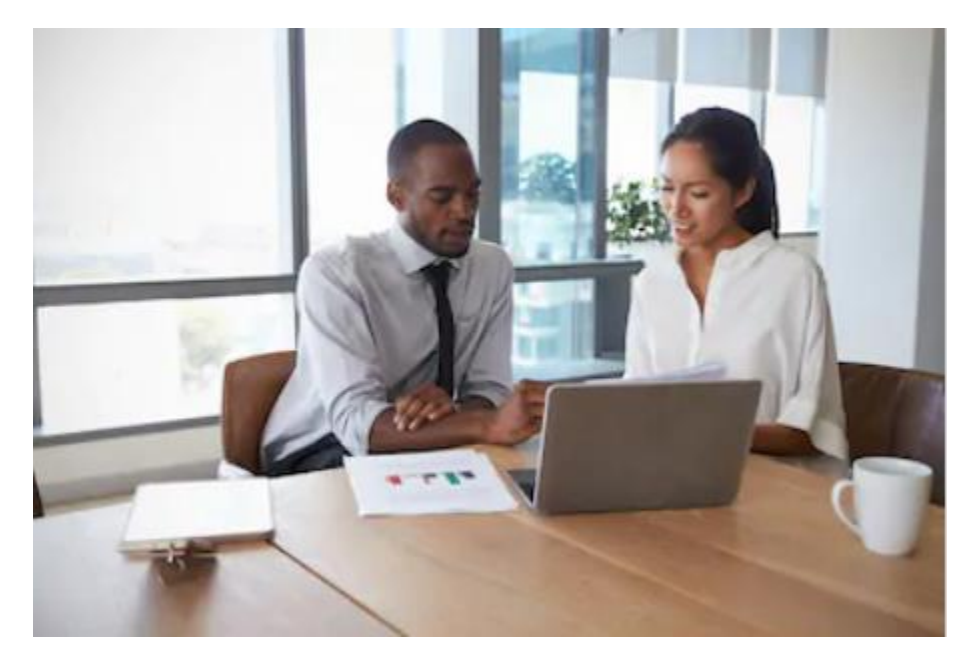

### Orientation and New Features

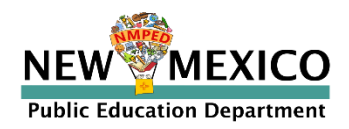

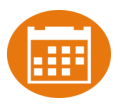

- New DTC: account will be created by Cognia & credentials e-mailed to you
- Already have a user account? Continue to use it!
- Not a DTC, don't have an account?
	- STC/ITC/RAO/TA: request account from your DTC
- Notes:
	- Usernames must be unique
	- New users will receive two automated emails, one with username and one with temporary password from *[nmtechsupport@cognia.org](mailto:nmtechsupport@cognia.org)*
	- When an account is reactivated or deactivated, the user will receive an e-mail
	- Know your username, ensure the e-mail address associated with the username is correct
	- Users have access to all programs by default. Remove program access if the user *should not have access to the program.*
		- *Programs: ASR, MSSA, iMSSA, Formative*
	- *DTCs and STCs must review all accounts in their organization and deactivate any un-used accounts!*

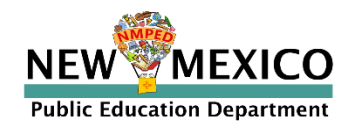

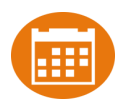

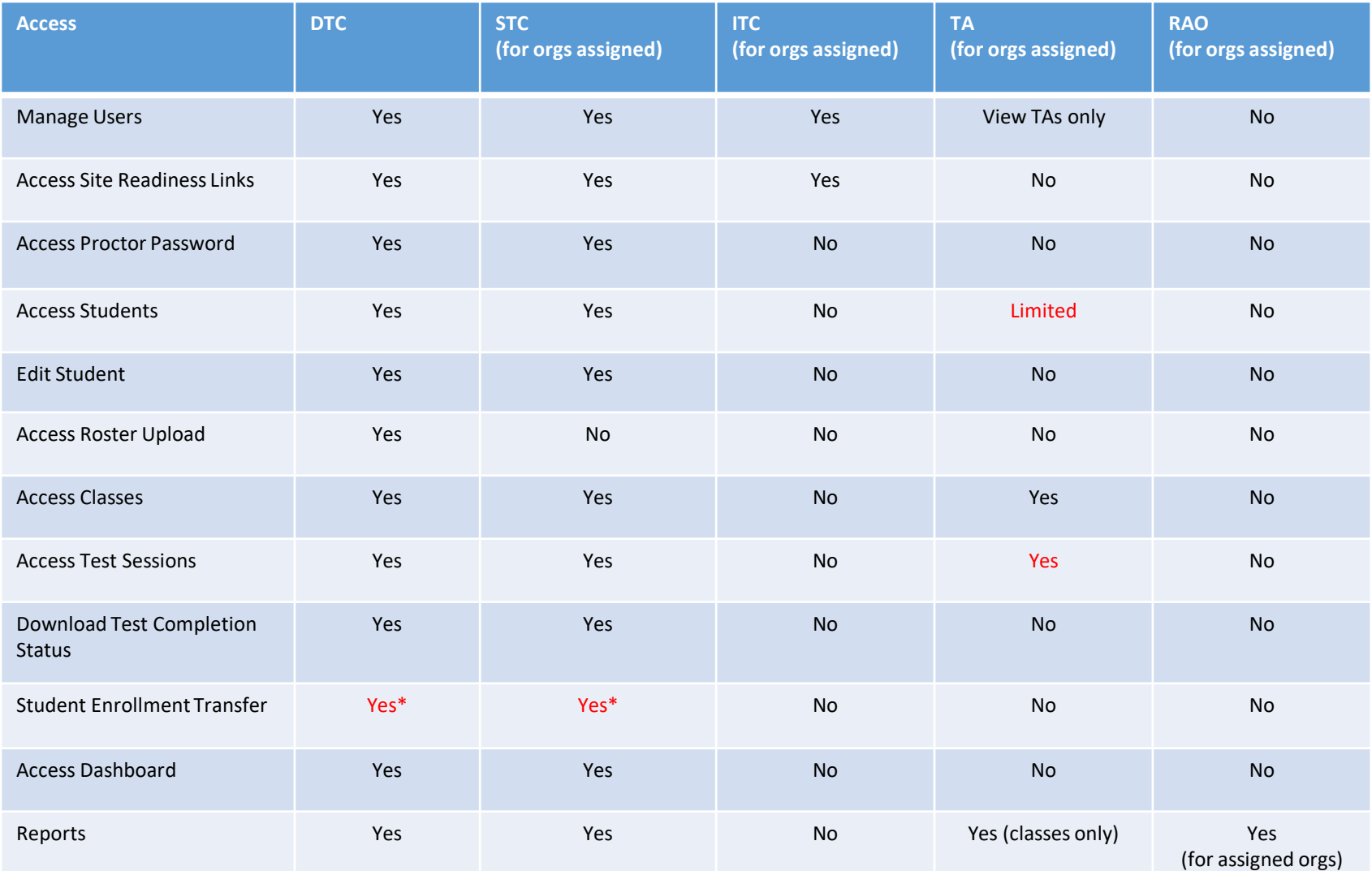

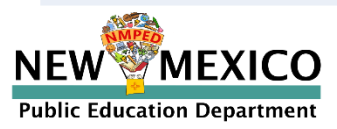

\*DTCs can access all student enrollment transfer functions, STCs have limited permissions

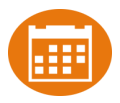

Portal url: <https://newmexico.cognia.org/>

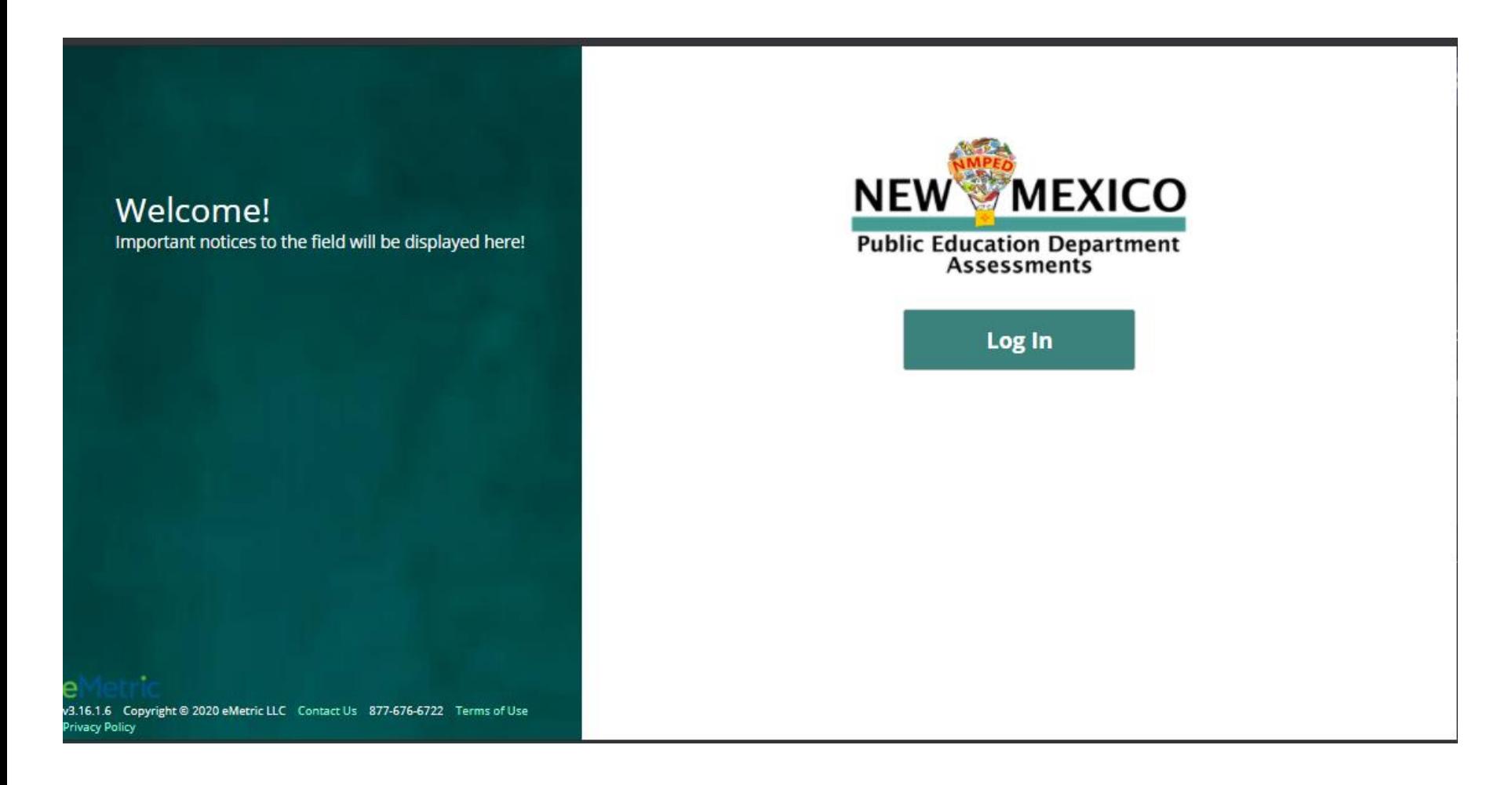

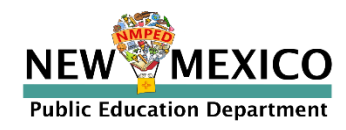

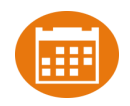

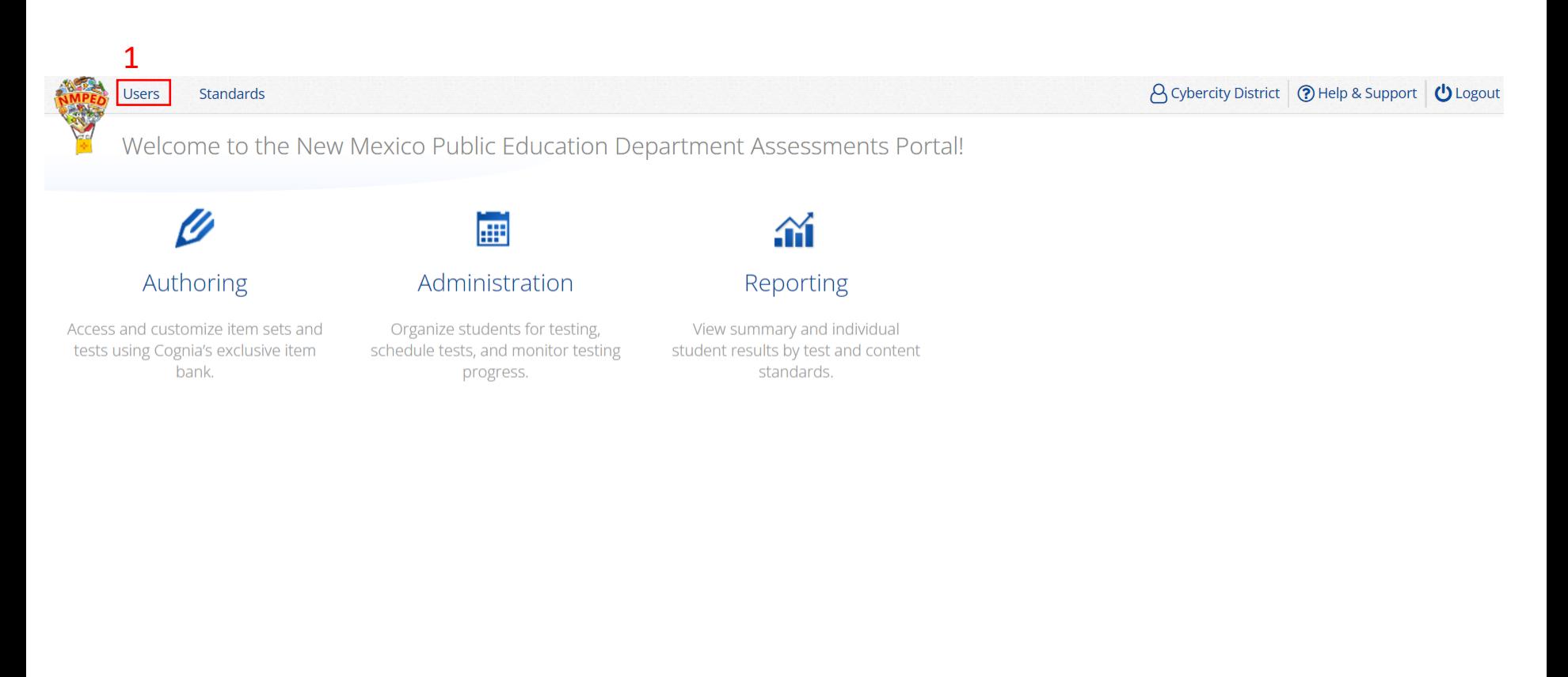

v3.22.0.11 Copyright © 2022 eMetric LLC Contact Us 877-676-6722 Terms of Use Privacy Policy

Portal url: <https://newmexico.cognia.org/> Cognia Help and Support Site: <https://newmexico.onlinehelp.cognia.org/>

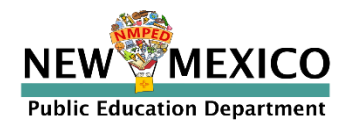

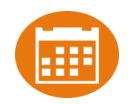

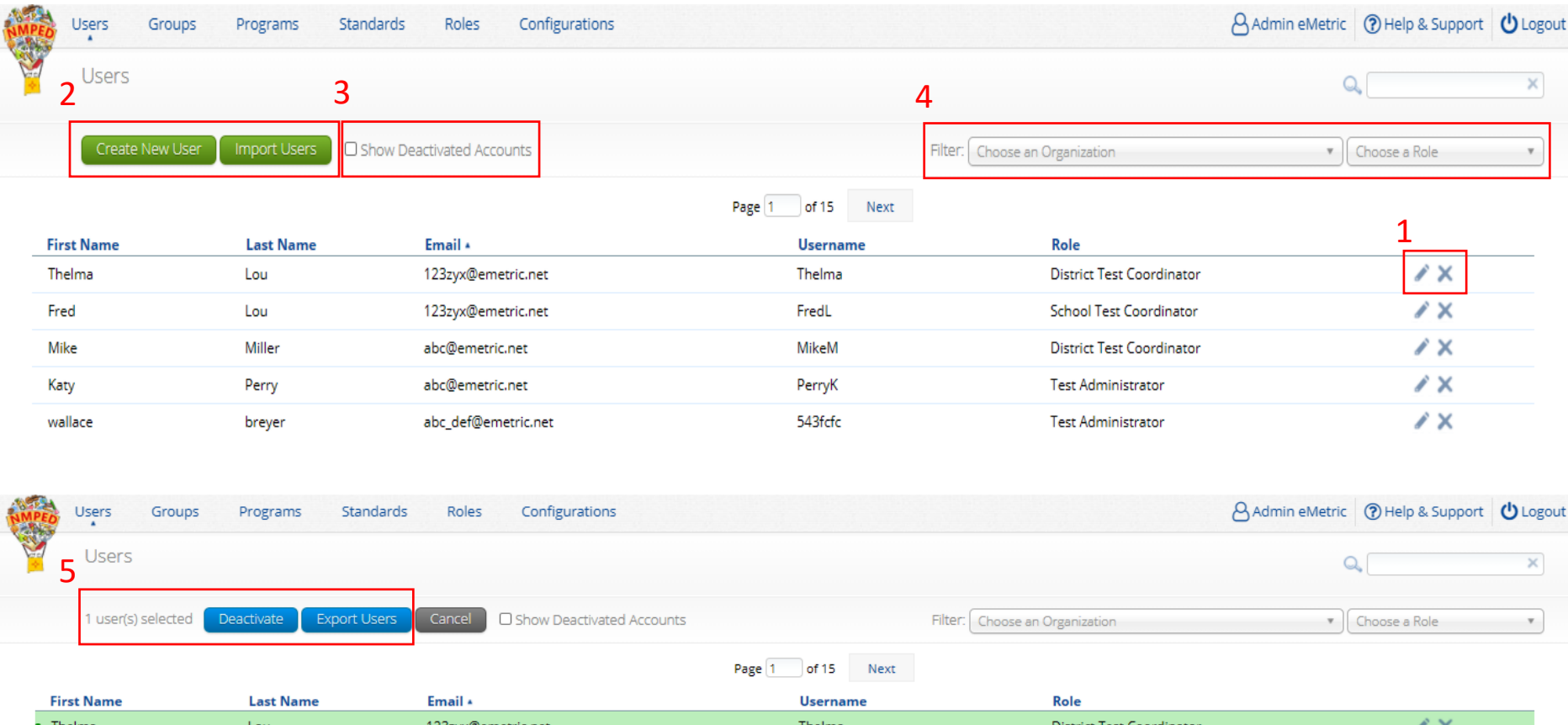

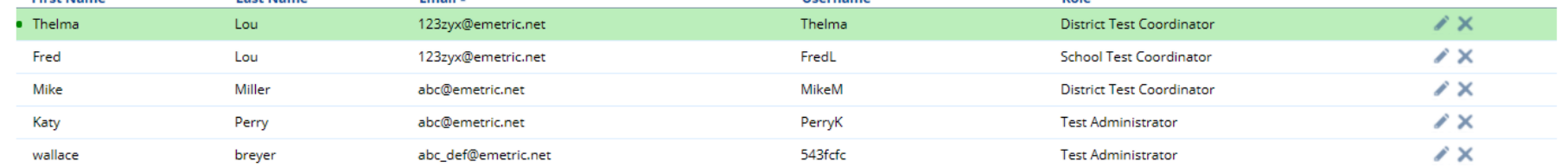

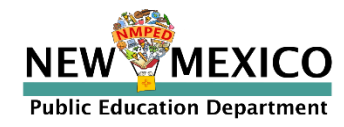

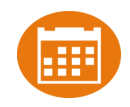

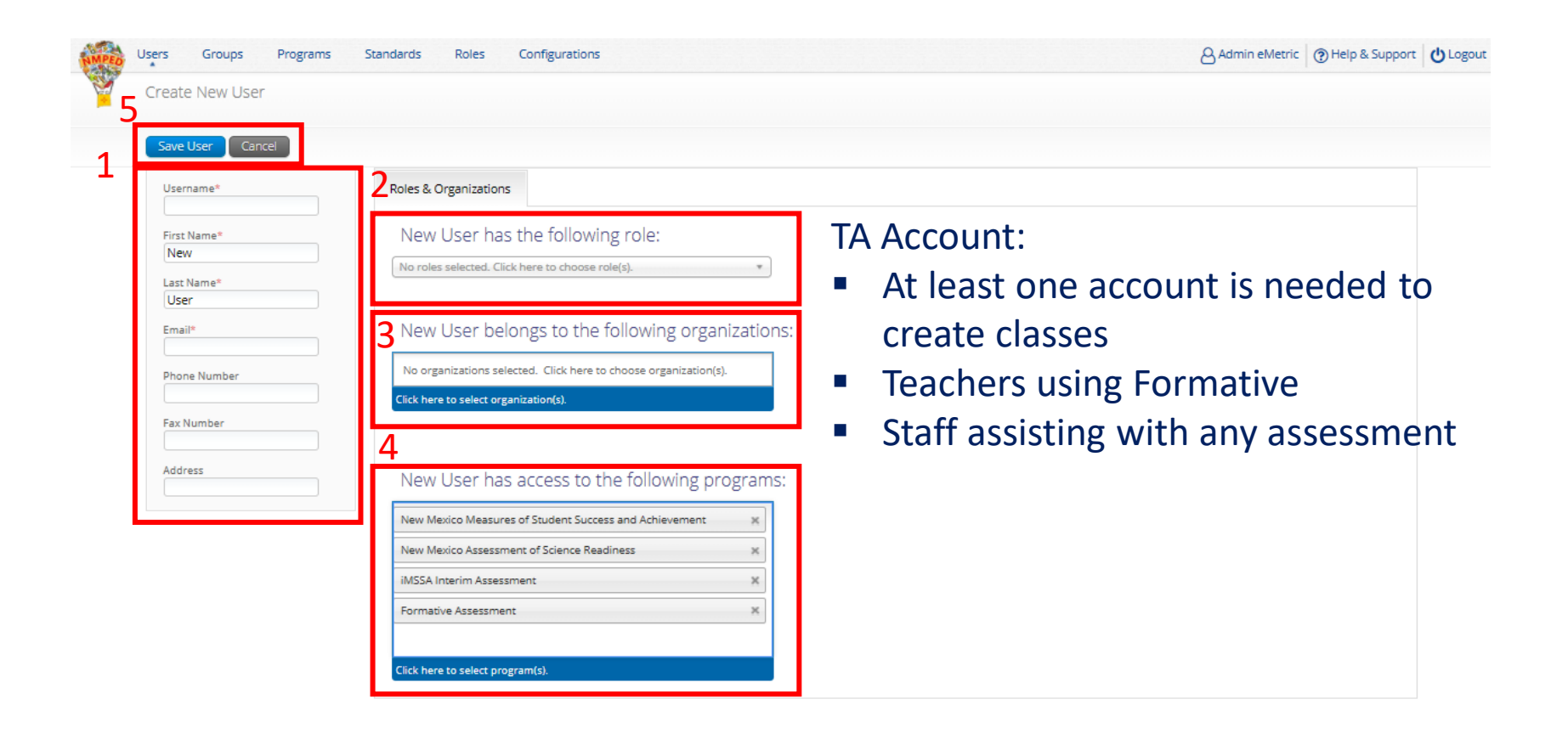

v3.18.1.5 Copyright @ 2021 eMetric LLC Contact Us 877-676-6722 Terms of Use Privacy Policy

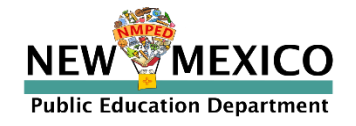

#### Landing Page

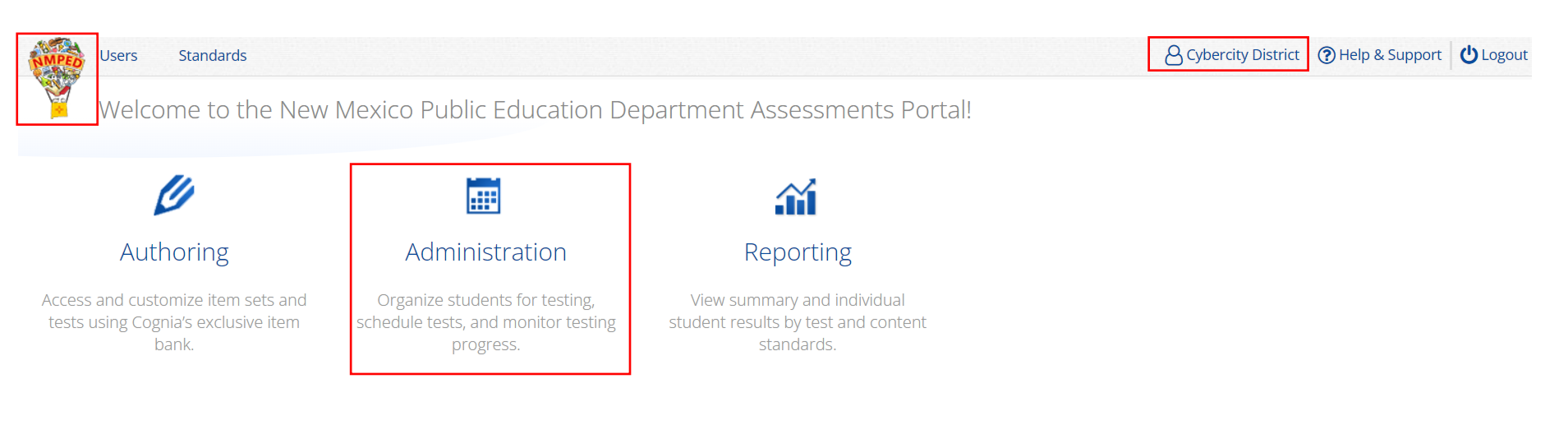

v3.22.0.11 Copyright © 2022 eMetric LLC Contact Us 877-676-6722 Terms of Use Privacy Policy

Portal url: <https://newmexico.cognia.org/> Cognia Help and Support Site: <https://newmexico.onlinehelp.cognia.org/>

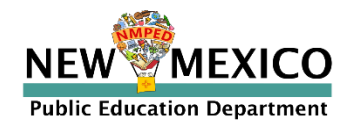

#### Admin Page

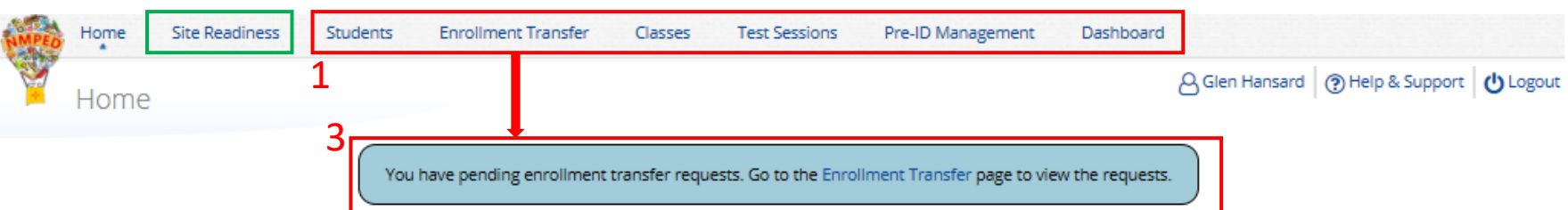

Welcome to the New Mexico Public Education Department Assessments Administration portal. This site provides access to student information and test session details.

Based on device configurations at your facility, you or your IT coordinator need to download and install the appropriate student kiosk utilizing the links in the table below. Apps for iPads and Chromebooks will need to be downloaded from the appropriate app store

![](_page_18_Picture_43.jpeg)

Click here for access to downloadable PDFs of formative item sets.

If you need assistance utilizing this site, please contact Cognia support at nmtechsupport@cognia.org or by calling toll-free (877) 676-6722.

#### 2

![](_page_18_Picture_44.jpeg)

![](_page_18_Picture_12.jpeg)

![](_page_19_Picture_1.jpeg)

#### ■ Update rosters

- DTCs may upload rosters in bulk during Pre-ID upload windows
- DTCs may transfer students from one school to another within their district at any time
- **DTCs and STCs may request student transfer for students enrolled in other districts at any** time
- DTCs and STCs can add student individually at anytime
- Check/update demographic information

#### Tips:

- In students tab: Download roster in csv at any time by selecting "Export Roster" under the "Exports" drop down (contains name, State Student ID and Grade)
- In Pre-ID management tab (DTC only): Download roster in Pre-ID upload format by selecting "Export Students"
- Can't add student? They may be enrolled in different school initiate transfer request

![](_page_19_Picture_12.jpeg)

# Managing Student Accommodations

![](_page_20_Picture_1.jpeg)

- Check/edit accommodations
	- Can add accommodations in Pre-ID file during Pre-ID upload
	- Edit student accommodations individually or
	- Use *Upload Accommodations* to edit multiple student records at one time
	- You can use the *Export Accommodations* button to download list of all students and their currently assigned accommodations
	- Accommodations applied to the student will be applied to any assessment the student takes unless the accommodation is removed before they log into the assessment

![](_page_20_Picture_8.jpeg)

![](_page_21_Picture_1.jpeg)

![](_page_21_Picture_24.jpeg)

![](_page_21_Picture_3.jpeg)

![](_page_22_Picture_1.jpeg)

![](_page_22_Picture_2.jpeg)

![](_page_22_Picture_78.jpeg)

![](_page_22_Picture_4.jpeg)

![](_page_22_Picture_5.jpeg)

![](_page_23_Picture_1.jpeg)

![](_page_23_Picture_2.jpeg)

![](_page_23_Picture_3.jpeg)

![](_page_24_Picture_1.jpeg)

![](_page_24_Picture_24.jpeg)

![](_page_24_Picture_3.jpeg)

- Fields with "\*" are required
- "Grade" is Student's enrolled grade
- "Tested Grade" is grade of assessment (used for 10<sup>th</sup> graders testing grade 11 ASR)
- "EL Status" and "Years in USA Schools" linked
- Cognia help desk must change State Student ID if that needs to be corrected
- Test Mode Options Updated: "Both" no longer an option

![](_page_25_Picture_7.jpeg)

![](_page_25_Picture_69.jpeg)

![](_page_25_Picture_9.jpeg)

![](_page_26_Picture_1.jpeg)

Request to transfer students into your school or district from another district

Permissions:

- DTC can initiate, approve, reject and view requests for all schools in their district *and* can transfer students within their district
- STCs can initiate request and view requests for their assigned school(s)
- State or Cognia help desk approves unenrolled students Workflow:
	- Requestor: Search by student ID, last name and DOB
		- If student is located, request transfer, add optional note
	- Receiver: e-mail and portal notification
		- Approve or Deny request (denial requires note)
	- Requestor: e-mail notification of approval/denial

Note:

- All requests, approval, denials logged in Portal
- Test Sessions are *not* transferred, use notes to indicate what sessions a student has already completed.

![](_page_26_Picture_15.jpeg)

![](_page_27_Picture_1.jpeg)

![](_page_27_Figure_2.jpeg)

![](_page_27_Picture_3.jpeg)

![](_page_28_Picture_1.jpeg)

![](_page_28_Picture_12.jpeg)

![](_page_28_Picture_13.jpeg)

![](_page_28_Picture_4.jpeg)

![](_page_29_Picture_1.jpeg)

#### Enrollment request - requestor's view

![](_page_29_Picture_26.jpeg)

#### Enrollment request - receiver's view

![](_page_29_Picture_27.jpeg)

![](_page_29_Picture_6.jpeg)

![](_page_30_Picture_1.jpeg)

### ■ Groups of one or more students who will take a test

- Create classes by grade and subject
	- (Grade 3 Math, Grade 3 ELA, Grade 3 Science, Grade 4 Math, Grade 4 ELA, Grade 4 Science, etc…)
- Class can be deleted if it has not been scheduled for a test
	- If test session scheduled and no student has logged in, delete test session, then class
- Separate class needed for English and Spanish testers
- Do not place students in a class scheduled to take the Spanish version of the test unless they will take the Spanish version of the test
- Students can be assigned to more than one class
- If any student needs to retake the test, you must create a new class, put the student(s) in that new class and schedule that class for the test

![](_page_30_Picture_11.jpeg)

![](_page_31_Picture_1.jpeg)

![](_page_31_Picture_32.jpeg)

![](_page_31_Picture_33.jpeg)

Showing 1 - 3 of 3

v3.15.5 Copyright © 2020 eMetric LLC Contact Us 877-676-6722 Terms of Use Privacy Policy

![](_page_31_Picture_6.jpeg)

![](_page_32_Picture_1.jpeg)

#### **EXECUTE:** Limit of 90 students per class

![](_page_32_Picture_55.jpeg)

v3.13.8.2 Copyright @ 2019 eMetric LLC Contact Us 877-676-6722 Terms of Use Privacy Policy

![](_page_32_Picture_6.jpeg)

![](_page_33_Picture_1.jpeg)

- Use Class Upload to save time and stay organized
- Upload classes with different grades and subjects  $\geq$ **NEW!**
- DTC's: Classes can be uploaded at district level
- Grade 10 ASR Science Testers: create separate Grade 10 class
- Note: you cannot use Class Upload while the test window is open (M-F, 7am – 9 pm, 27 Mar – 12 May)

![](_page_33_Picture_7.jpeg)

**Field Name** 

ClassName

![](_page_34_Picture_1.jpeg)

 $\bigcap$  Logou

ာ Help & Support

Close

![](_page_34_Picture_2.jpeg)

### Class Data Definitions Information

![](_page_34_Picture_57.jpeg)

ContentArea Choose File No file chose ClassType grade Grade Existing state student id State Student ID TeacherUserName

![](_page_34_Picture_6.jpeg)

![](_page_34_Picture_7.jpeg)

![](_page_35_Picture_1.jpeg)

![](_page_35_Picture_38.jpeg)

![](_page_35_Picture_3.jpeg)

• Grade/CourseCode column should be changed to text type to ensue leading 0 in grade is retained

 $\mathbf{K}$  and  $\mathbf{A}$ 

• Save as csv

![](_page_35_Picture_6.jpeg)
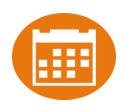

#### Starting and monitoring testing

- Schedule a test session (assign class to test)
- Test available to schedule one week prior to admin window opening
	- Select program, subject, and then test
		- Check test name for language and grade
		- Students who will take Spanish test must be scheduled separately
	- Go to the test session details page to:
		- Review students in the test session
		- Check student forms (TTS)
		- Print test tickets with students' usernames and passwords
		- Ensure student has accessibility/accommodations listed on test ticket cover sheet
		- Monitor test sessions, download test session information
	- $\blacksquare$  Students do not have to test at the same time
	- $\blacksquare$  Log-ins can be used at anytime during the test window as long as the student has not turned in the test
	- **EXTE:** If a student inadvertently turns in a test early the help desk can reopen the session

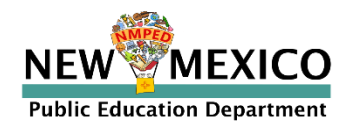

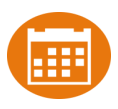

#### Completing testing and invalidating tests

- Ensure all students have test status of "Finished" unless they did not finish
- For students who cannot complete the test, invalidate using two-step process:
	- Enter a test report code
	- Select "invalidate" for **each test session**
- If a student starts one session and the test is invalidated before they finish:
	- Invalidate the session and enter test report code
	- Put the student in a new class/test session and have them start from the first session
- If a Student finished one or more sessions in a test but one or more sessions is invalidated:
	- Leave the completed and valid test sessions alone
	- Invalidate the invalid test session(s) and enter test report code
	- Put the student in a new class/test session and have them complete only the test session(s) that were invalidated in the original test session. Cognia will link the valid test sessions during post test data clean-up
- If a Student does not start any test session:
	- Remove the student from the class
	- Invalidate each session and enter test report code
- Note: iMSSA (Interim) has slightly different rules for using Test Report Codes and Invalidation
	- Note: Students cannot log into a test if the test has been invalidated
- Note: additional attemptedness and test void rules are applied after the test administration window and may impact reporting

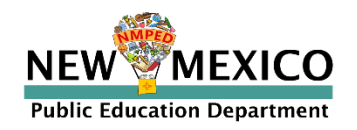

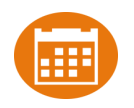

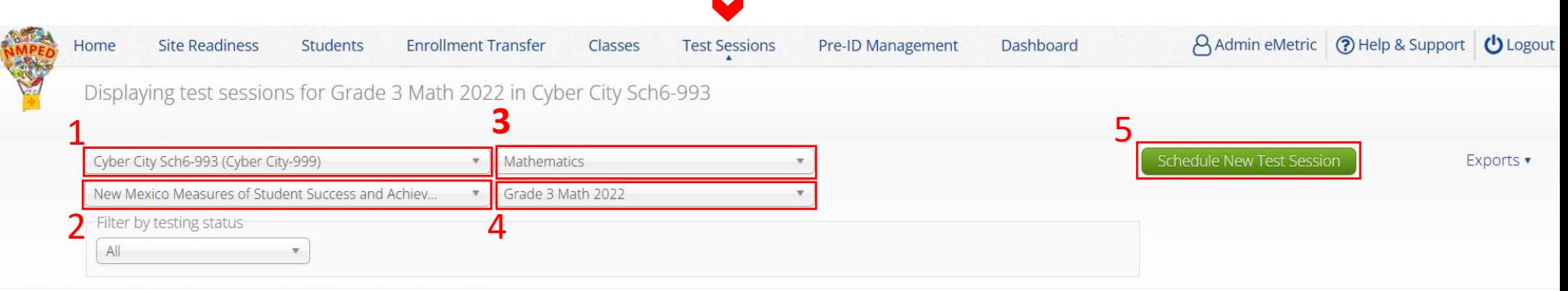

There are no test sessions scheduled that match the selected criteria.

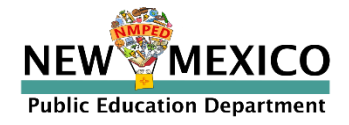

Time Zone:

Mountain

 $\overline{\mathbf{v}}$ 

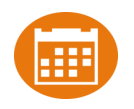

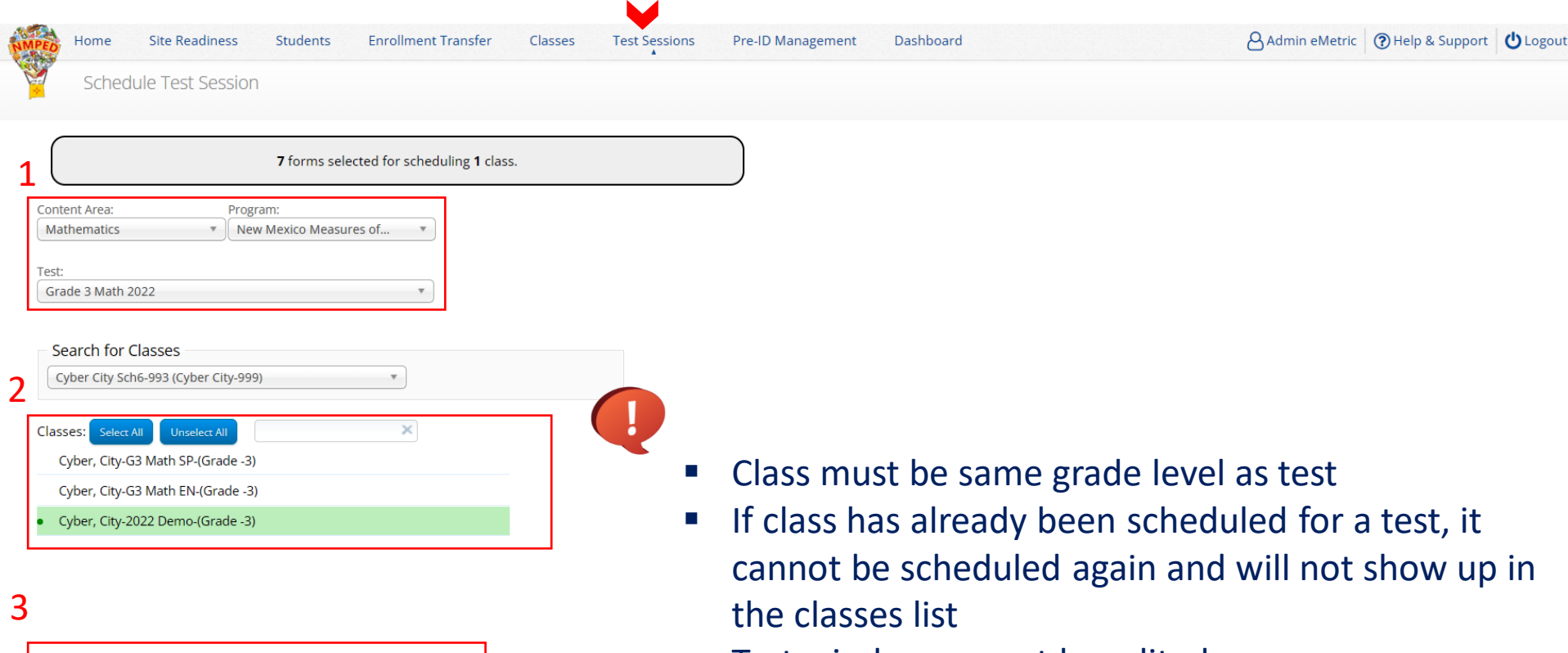

■ Test window cannot be edited

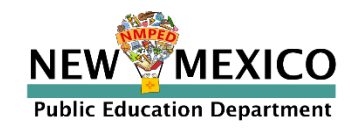

Cancel

**End Date:** 

03/11/2022

4

**Start Date:** 

03/10/2022

Schedule

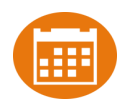

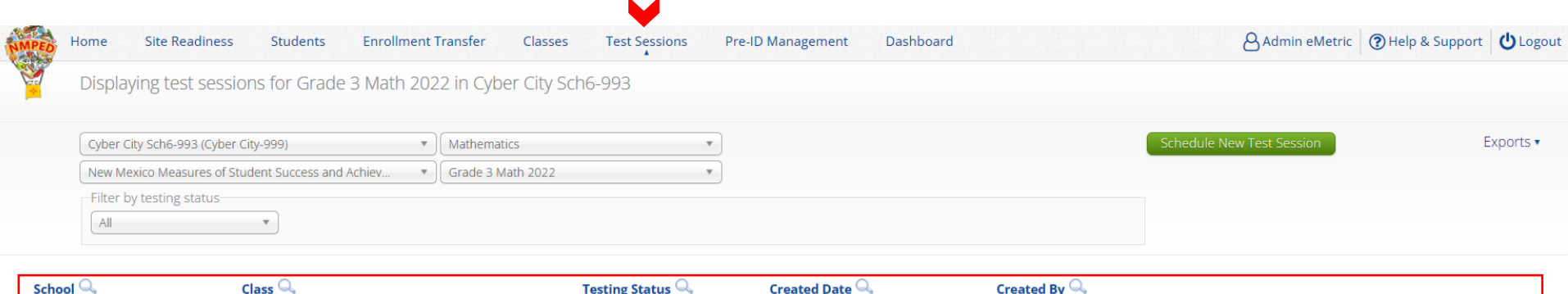

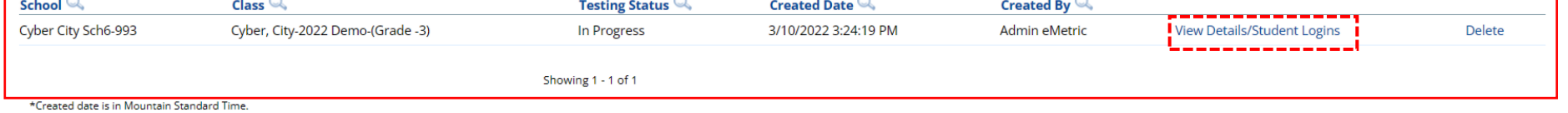

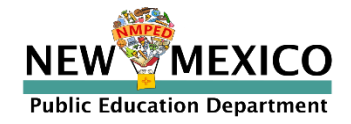

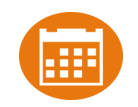

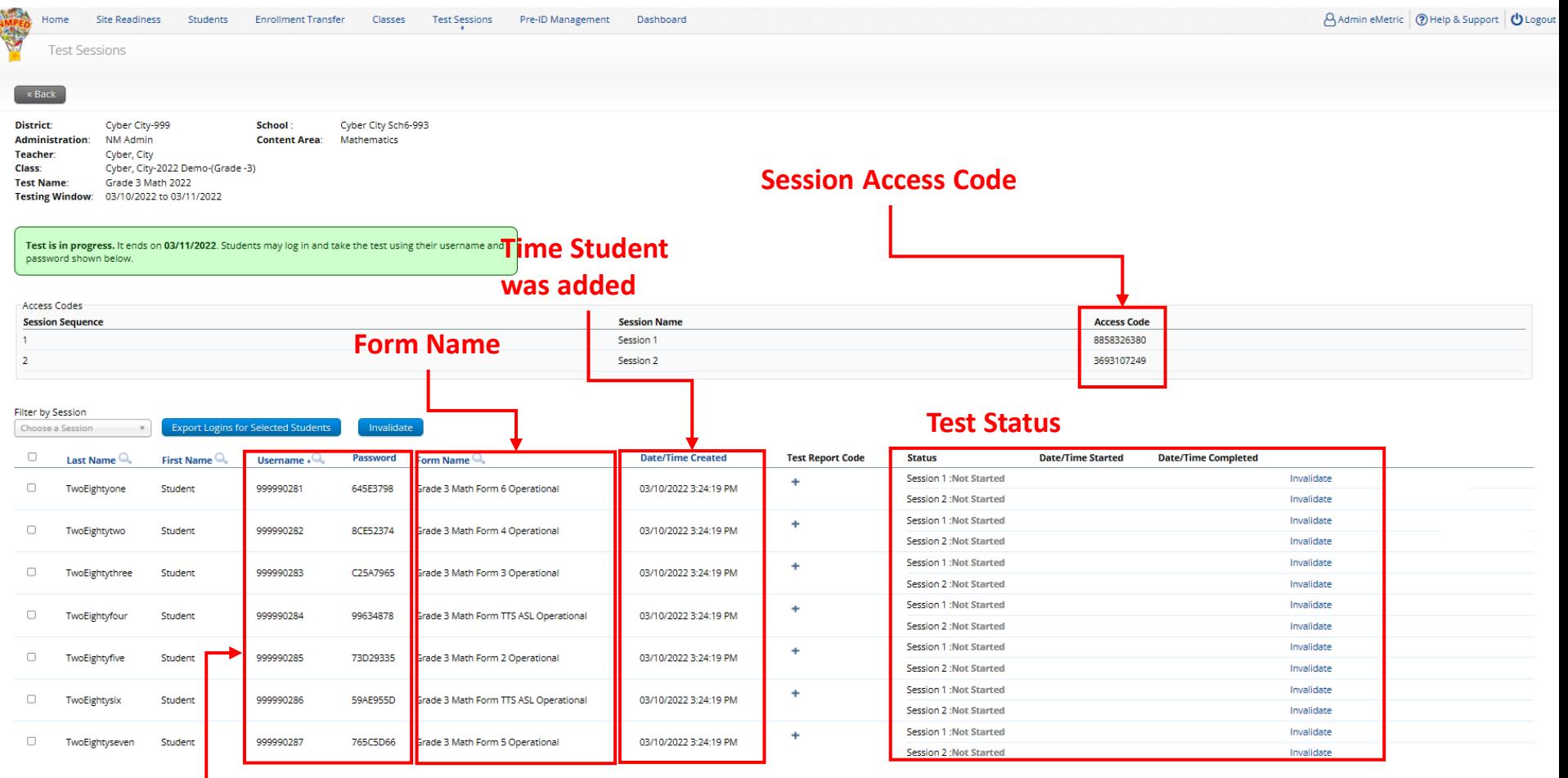

#### **Login Credentials**

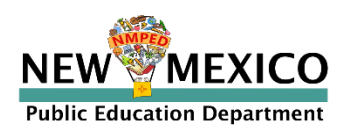

Í

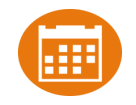

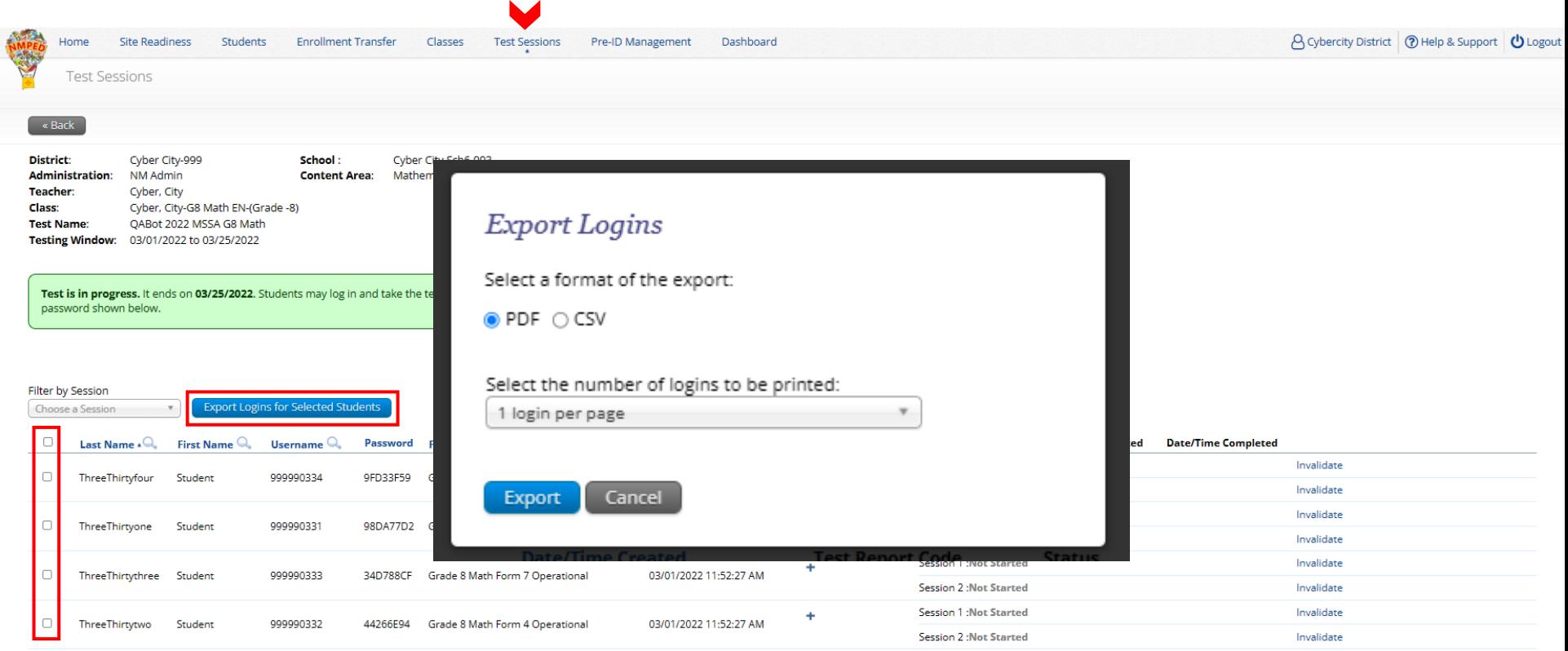

Showing 1 - 4 of 4

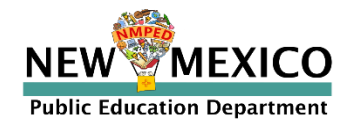

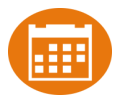

Teacher Name: Smith, Jane **Class Name:** Smith, Jane-Period 2 Science-(Grade -08) **Test Name: Demo Test G8** Testing Window: 2/5/2022 to 7/1/2022

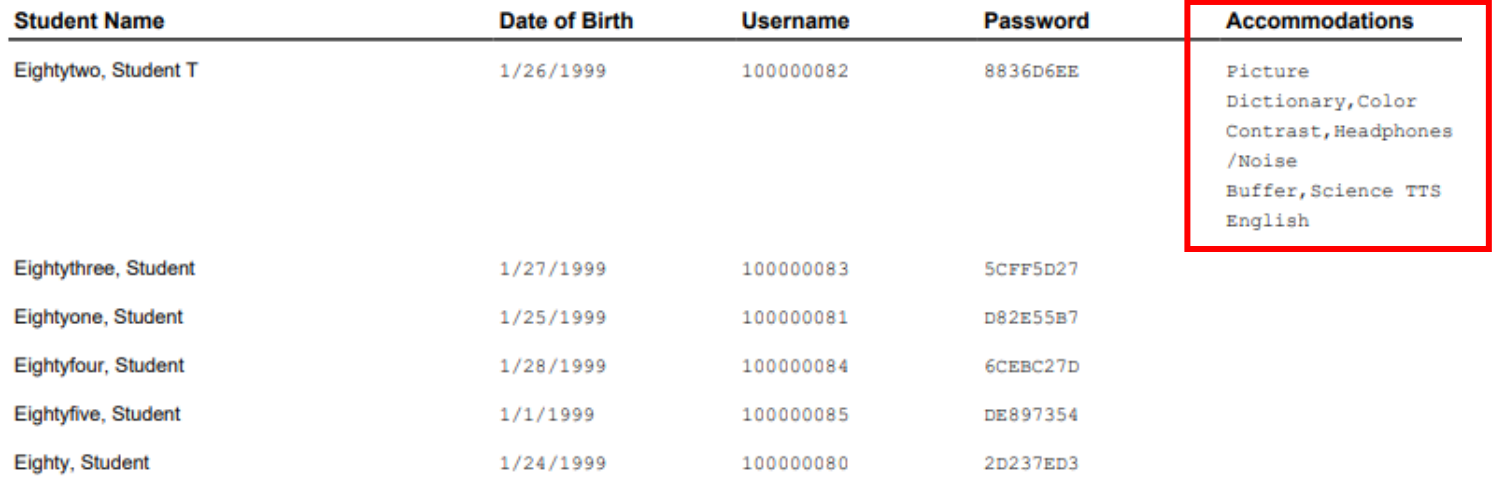

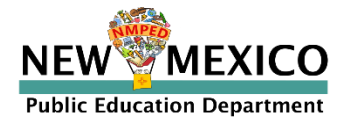

 $\blacktriangleright$   $\blacktriangleleft$ 

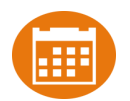

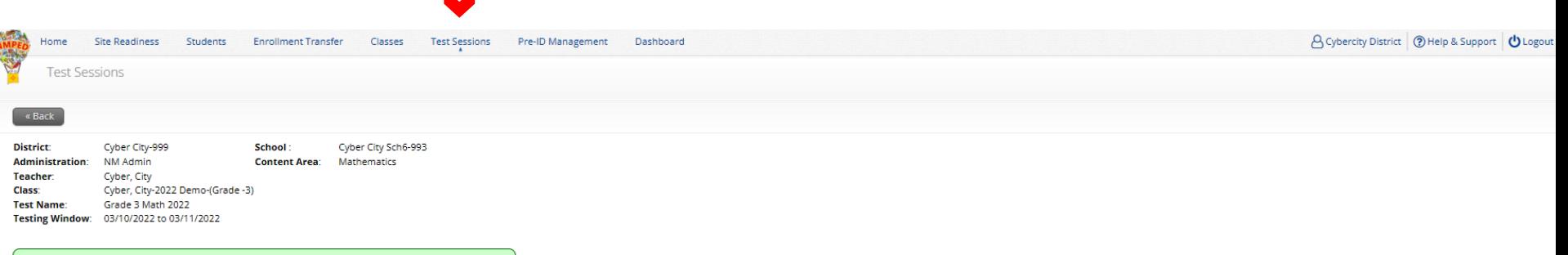

Test is in progress. It ends on 03/11/2022. Students may log in and take the test using their username and password shown below.

Í

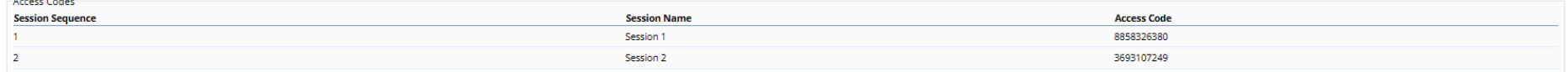

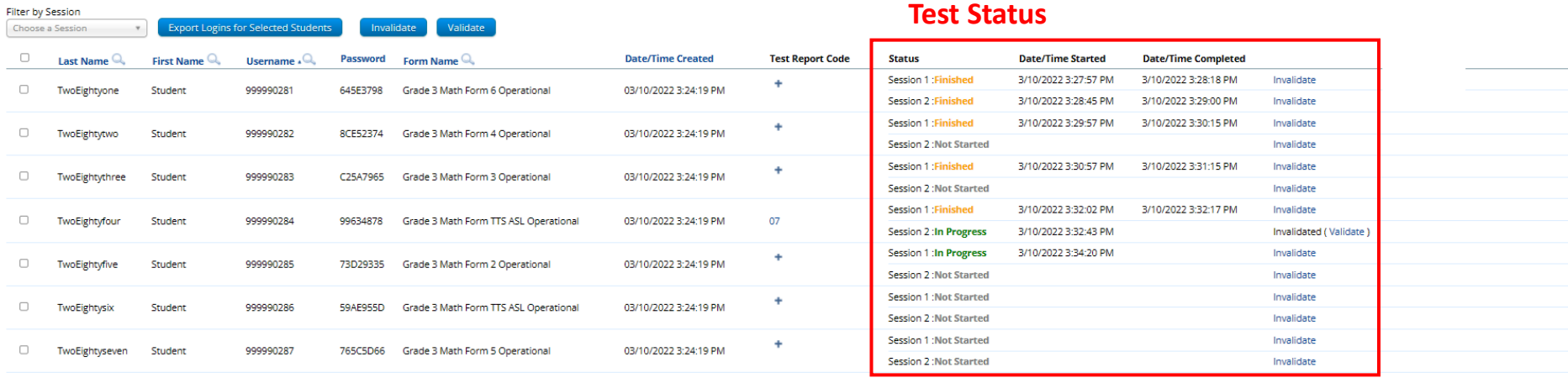

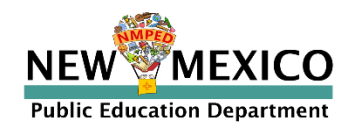

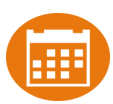

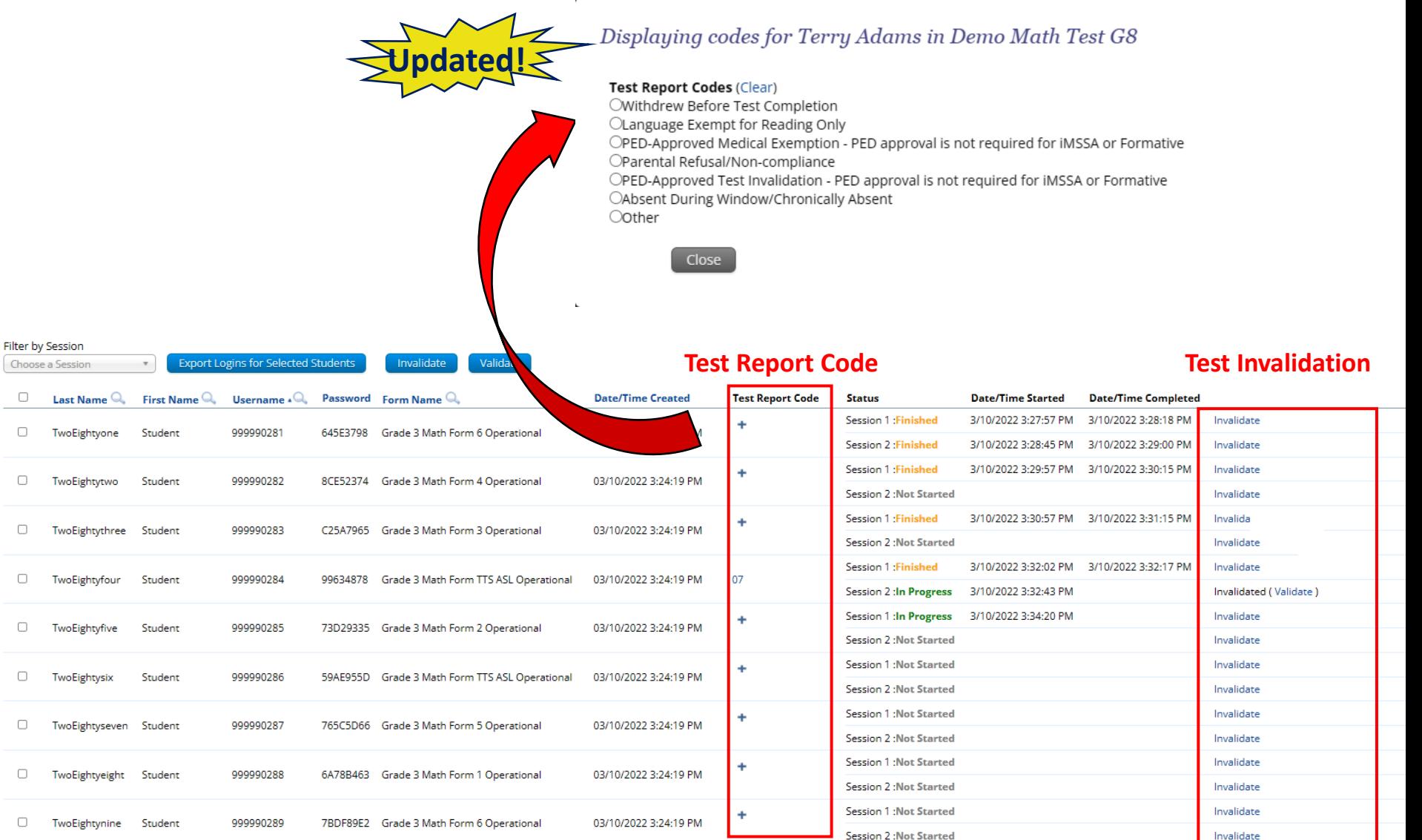

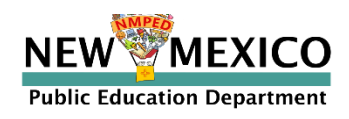

Choose a S

### <span id="page-46-0"></span>Monitoring Testing

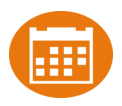

- **Dashboard: District and School-level dashboard for monitoring testing** ▪ *Not to be* **u***sed for accountability purposes!*
- "Export Test Status" Download list of all students with their test completion status by school/test (csv file)

 $k = 1$ 

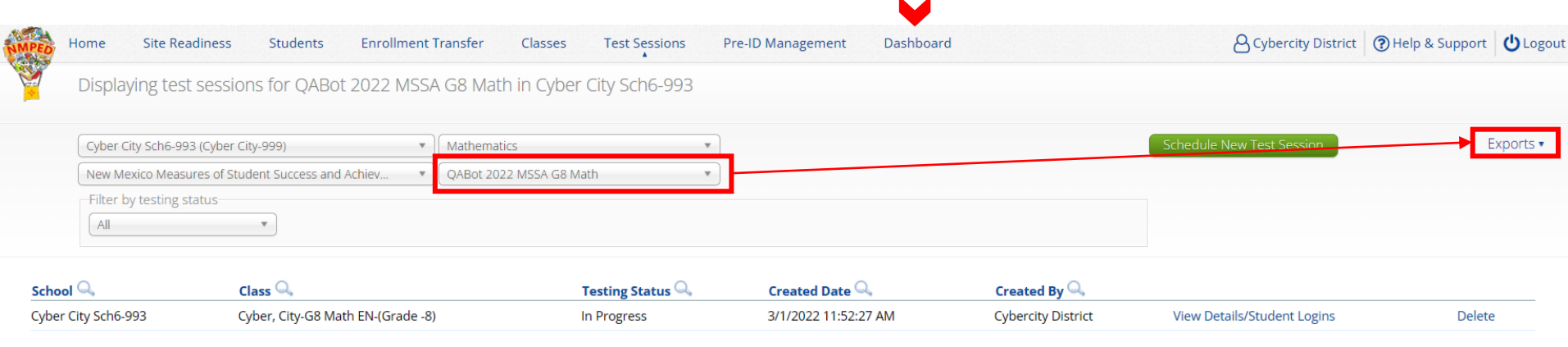

Showing 1 - 1 of 1

\*Created date is in Mountain Standard Time

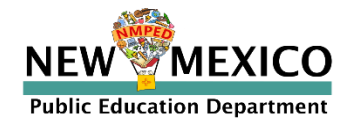

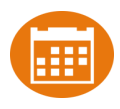

#### Student Tools, Accommodations and Accessibility Features

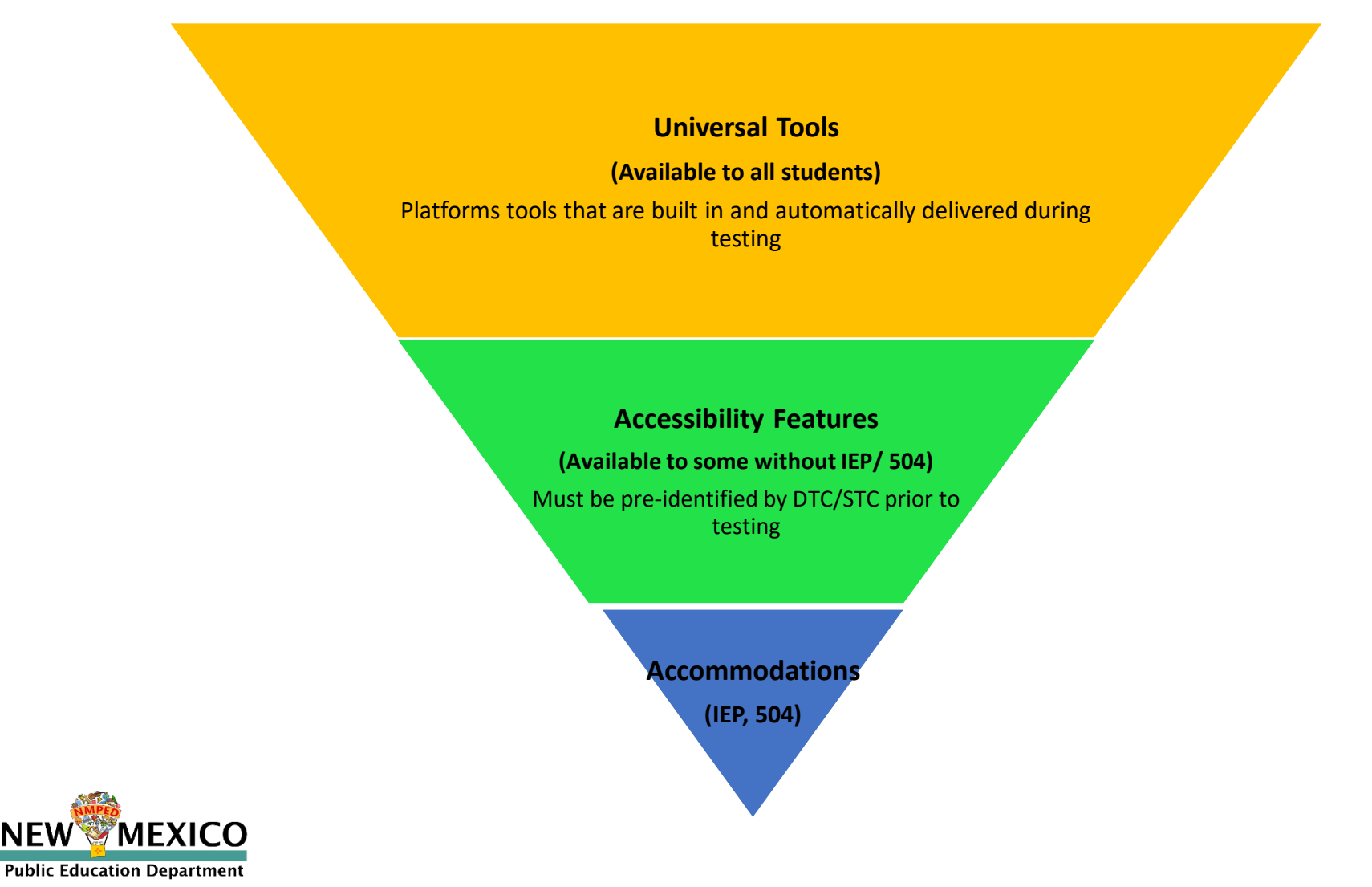

NE)

#### Assigning Platform Delivered Accessibility and Accommodations *Ensure the accommodation is available in the assessment!*

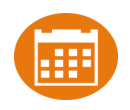

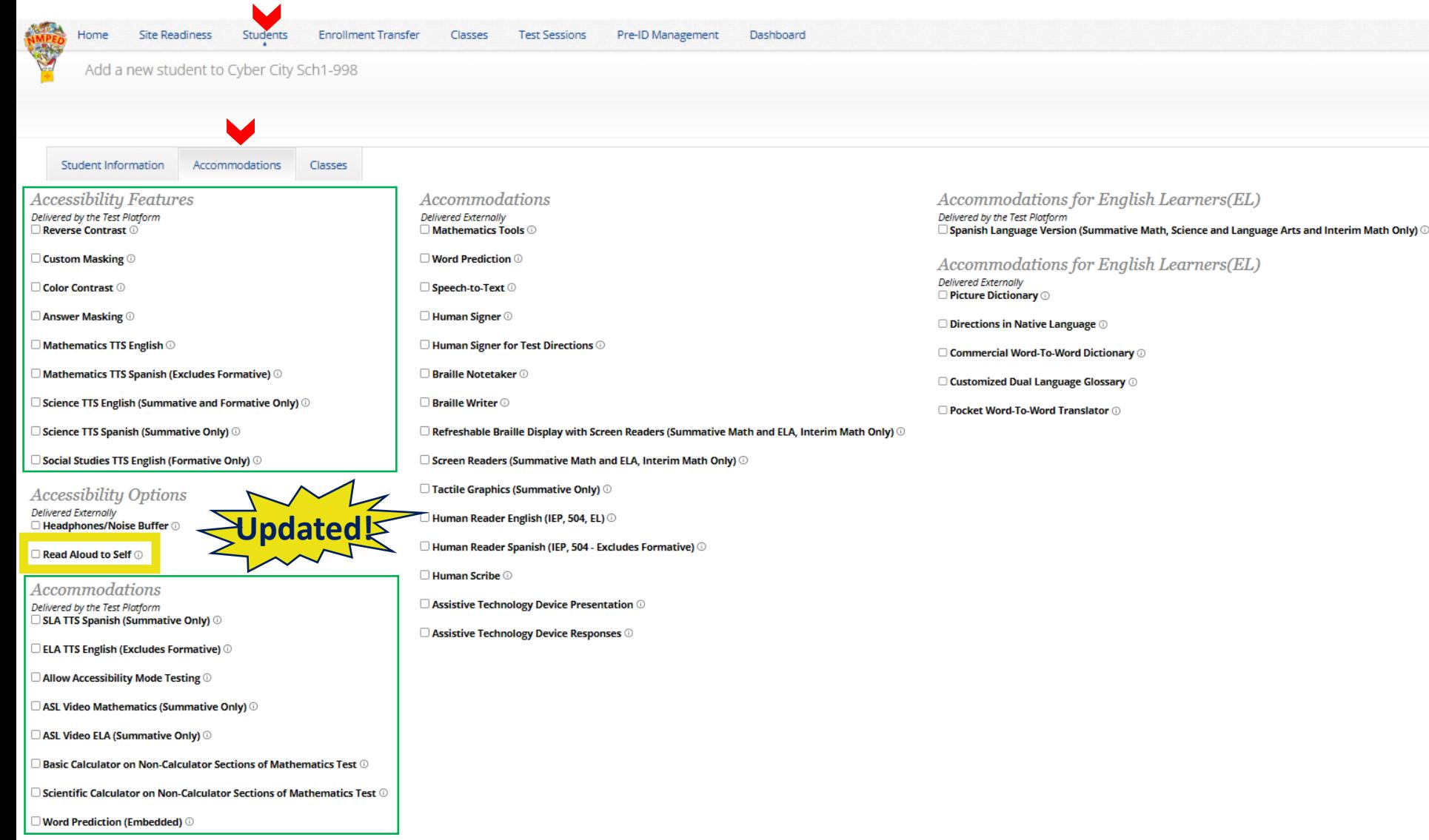

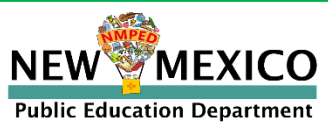

#### <span id="page-49-0"></span>Assigning Accessibility and Accommodations: Spanish Testers

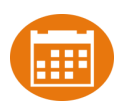

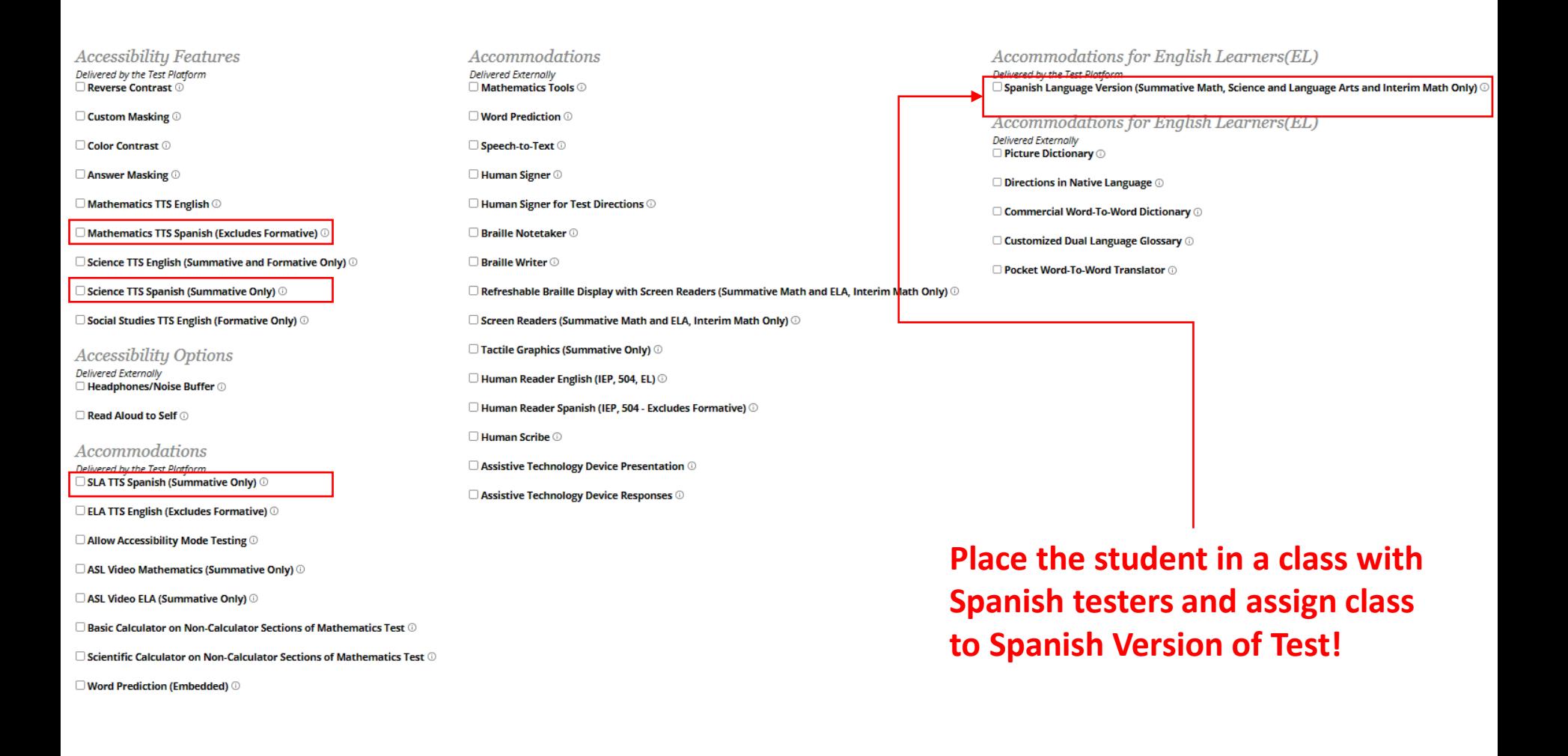

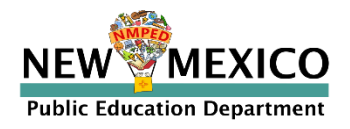

#### Assigning Accessibility and Accommodations: Screen readers

![](_page_50_Picture_1.jpeg)

**Accessibility Features Accommodations** Accommodations for English Learners(EL) Delivered by the Test Platform **Delivered Externally** Delivered by the Test Platform Reverse Contrast  $\square$  Mathematics Tools  $\odot$  $\Box$  Spanish Language Version (Summative Math, Science and Language Arts and Interim Math Only)  $\odot$ **Custom Masking © Word Prediction O** Accommodations for English Learners(EL) **Delivered Externally** Color Contrast © □ Speech-to-Text ⊙ D Picture Dictionary **O Answer Masking O** Human Signer <sup>1</sup> □ Directions in Native Language ①  $\Box$  Mathematics TTS English  $\odot$ □ Human Signer for Test Directions ○ □ Commercial Word-To-Word Dictionary ①  $\Box$  Mathematics TTS Spanish (Excludes Formative)  $\odot$ **D** Braille Notetaker **<b>D** □ Customized Dual Language Glossary ① □ Science TTS English (Summative and Formative Only) ⊙ **D** Braille Writer **O** □ Pocket Word-To-Word Translator ① □ Science TTS Spanish (Summative Only) ⊙  $\Box$  Refreshable Braille Display with Screen Readers (Summative Math and ELA, Interim Math Only)  $\odot$  $\Box$  Social Studies TTS English (Formative Only)  $\odot$  $\Box$  Screen Readers (Summative Math and ELA, Interim Math Only)  $\odot$ □ Tactile Graphics (Summative Only) ① **Accessibility Options Delivered Externally** □ Human Reader English (IEP, 504, EL) ◎ Screen reader can be used with test □ Headphones/Noise Buffer ① □ Human Reader Spanish (IEP, 504 - Excludes Formative) ☉ □ Read Aloud to Self ① platform for Math and ELA (screen Human Scribe <sup>1</sup> Accommodations  $\Box$  Assistive Technology Device Presentation  $\odot$ Delivered by the Test Platform reader/braille display on external □ SLA TTS Spanish (Summative Only) ①  $\Box$  Assistive Technology Device Responses  $\odot$  $\Box$  ELA TTS English (Excludes Formative)  $\odot$ 

 $\Box$  Allow Accessibility Mode Testing  $\odot$ 

 $\Box$  ASL Video Mathematics (Summative Only)  $\odot$ 

□ ASL Video ELA (Summative Only) ①

 $\Box$  Basic Calculator on Non-Calculator Sections of Mathematics Test  $\copyright$ 

 $\Box$  Scientific Calculator on Non-Calculator Sections of Mathematics Test  $\odot$ 

□ Word Prediction (Embedded) ①

device not needed)

![](_page_50_Picture_10.jpeg)

*See the "Testing with Third Party Assistive Technology" guide for more information on using the test interface with screen readers, speech-totext, text-to-speech and other assistive technologies.*

![](_page_50_Picture_12.jpeg)

*Try-out your assistive technology using a Formative test with a kiosk*

![](_page_50_Picture_14.jpeg)

#### Assigning Accessibility and Accommodations: Special Supports

![](_page_51_Picture_1.jpeg)

![](_page_51_Picture_59.jpeg)

![](_page_51_Picture_3.jpeg)

Ź

г

E

*Try-out your assistive technology using a Formative test with a kiosk*

*text, text-to-speech and other assistive technologies.*

#### Assigning Accessibility and Accommodations

![](_page_52_Picture_1.jpeg)

#### *Review the test ticket cover sheet!*

Teacher Name: Smith, Jane **Class Name:** Smith, Jane-Period 2 Science-(Grade -08) **Test Name: Demo Test G8** Testing Window: 2/5/2022 to 7/1/2022

![](_page_52_Picture_26.jpeg)

![](_page_52_Picture_5.jpeg)

#### Assigning Accessibility and Accommodations

![](_page_53_Picture_1.jpeg)

![](_page_53_Picture_20.jpeg)

Showing 1 - 10 of 79

Page  $1$  of 8 Next > 10  $\vee$  per page

![](_page_53_Picture_5.jpeg)

### Text-To-Speech

![](_page_54_Picture_1.jpeg)

A Steven Adler (?) Help & Support (\*) Logout

**Test Sessions** 

**Students** 

Home

Classes

**District: Cyber Mesa District** Cyber Mesa Elementary school School: Administration: NM Admin **Content Area:** Mathematics Teacher: Adler, Steven Class: Adler, Steven-English-(Grade -5) **Test Name:** G5 Demo Math Test English Testing Window: 07/12/2020 to 05/31/2021

**Test Sessions** 

Test is in progress. It ends on 05/31/2021. Students may log in and take the test using their username and password shown below.

#### « Back to Test Sessions

**Form**  1 login per page  $\mathbf{v}$ **Name Print selected logins** Print all logins (5)  $\Box$ Last Name  $\triangle^{\mathbb{Q}}$  First Name  $\mathbb{Q}$ **Date/Time Created Test Report Code Status** Date/Time Started Date/Time Completed Username $Q$ Password **Form Name** Session Demo Form 07/12/2020 1:05:53 ÷  $\Box$ Five 900000005 2CE79954 1:Not Invalidate Demo English<sub>TTS</sub> **PM Started** Session Demo Form 07/12/2020 1:05:53 ÷  $\Box$ Four Demo 900000004 68CE5FD4 1:Not Invalidate English **PM Started** Session Demo Form 07/12/2020 1:05:53 ÷ A63FA87A  $\Box$ One Demo 900000001 1:Not Invalidate English PM **Started** Session 07/12/2020 1:05:53 Demo Form ÷ 0 Three Demo 900000003 BE86BDFF 1:Not Invalidate English PM **Started** Session 07/12/2020 1:05:53 ٠ Demo Form  $\Box$ 4FA72AAF Two Demo 900000002 1:Not Invalidate English PM **Started** 

Showing 1 - 5 of 5

![](_page_54_Picture_10.jpeg)

### Text-To-Speech

![](_page_55_Picture_1.jpeg)

- The student test interface uses the default voice set on the student's workstation.
	- See *Kiosk Installation Guide* for specific steps on how to change the default voice.
- Assign all student text-to-speech accommodations PRIOR to student logging into tests.
	- If you must add accommodation after student is scheduled but before they log in, click *on Add or Update Students test Logins*  button after TTS has been added:

Add or Update Students Students have been added to the test session or received updated forms or accommodations. You must click the "Add or Update Students" button to generate new logins for these students.

**Add or Update Students** 

**■** If student logs in and realizes they do not have TTS, you must assign accommodation and then place them in new/different class

![](_page_55_Picture_9.jpeg)

## Spanish Language Testing

- Create separate class for Spanish test
- Schedule Spanish class for Spanish test
- Ensure Student changes Kiosk to Spanish version before they log-in
- Spanish TTS Accommodation
	- *[Ensure Spanish TTS is selected](#page-49-0)*
	- *Must use Cepstral Software when testing on Windows or Mac*
		- *Available via the Cognia Help desk*

![](_page_56_Picture_71.jpeg)

![](_page_56_Picture_9.jpeg)

C

![](_page_56_Picture_10.jpeg)

![](_page_57_Picture_0.jpeg)

![](_page_57_Picture_1.jpeg)

![](_page_58_Picture_0.jpeg)

#### **Student Test Delivery System**

![](_page_58_Picture_2.jpeg)

#### **Orientation and New Features**

![](_page_58_Picture_4.jpeg)

**NEW** 

**Public Education Department** 

![](_page_59_Picture_1.jpeg)

![](_page_59_Picture_2.jpeg)

![](_page_60_Picture_7.jpeg)

![](_page_60_Picture_2.jpeg)

![](_page_61_Picture_1.jpeg)

![](_page_61_Figure_2.jpeg)

Continue

![](_page_61_Picture_4.jpeg)

![](_page_62_Picture_1.jpeg)

Exit

QA Fall 2018 Retest English Session 1 Directions

Read each question carefully. For each multiple-choice question, decide which is the best answer. Select your answer on your screen. For each question that asks you to type your answer, type or draw your answer in the space provided on your screen. Only answers and work inside the answer boxes will be scored.

![](_page_62_Picture_5.jpeg)

![](_page_62_Picture_6.jpeg)

### Test Navigation

![](_page_63_Picture_1.jpeg)

![](_page_63_Picture_2.jpeg)

![](_page_63_Picture_3.jpeg)

### Universal Tools

![](_page_64_Picture_1.jpeg)

![](_page_64_Picture_39.jpeg)

![](_page_64_Picture_3.jpeg)

### Universal Tools

![](_page_65_Picture_1.jpeg)

![](_page_65_Picture_49.jpeg)

![](_page_65_Picture_3.jpeg)

# Accessibility Features Delivered by Test Platform

![](_page_66_Picture_1.jpeg)

(Must be pre-identified before testing, but student does not need a legal plan to have accessibility features assigned to them for testing.)

![](_page_66_Picture_40.jpeg)

![](_page_66_Picture_4.jpeg)

# Accommodations Delivered by Test Platform

(Must be pre-identified before testing, student needs a legal plan to have accommodations assigned to them for testing.)

![](_page_67_Picture_41.jpeg)

![](_page_67_Picture_3.jpeg)

### Test Navigation

![](_page_68_Figure_1.jpeg)

![](_page_68_Picture_2.jpeg)

#### Test Navigation

![](_page_69_Picture_1.jpeg)

![](_page_69_Figure_2.jpeg)

![](_page_69_Picture_3.jpeg)

### Test Turn-In

![](_page_70_Picture_1.jpeg)

![](_page_70_Picture_2.jpeg)

![](_page_71_Picture_0.jpeg)

![](_page_71_Picture_1.jpeg)

#### **Site Technology Preparation**

![](_page_71_Picture_3.jpeg)
### Kiosk Requirements

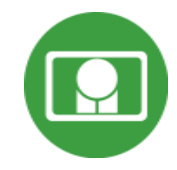

- Windows and Mac Applications
	- Available to download in Portal
	- Newest Windows app version released 11 Nov 2022
	- Newest Mac app version to be released 12 Dec 2022
- iPad and Chromebook Applications
	- Download directly from App Stores
	- Download "iTester" iPad app and select state on 1<sup>st</sup> log-in
	- iPad and Chrome apps will auto-update to the newest iTester version
- Browser (practice test, interim and formative only)
	- Available on Chrome, Safari, Firefox, and Microsoft Edge

If the last kiosk application you installed was prior to the release dates above, you need to download and install the newest version and complete site readiness testing with that version.

The newest Windows version is 3.28. Windows version 3.27 can also be used but this version does not have a feature that prevents a student from using Spanish TTS unless they have Cepstral installed.

The newest Mac version is 3.29. Mac versions 3.27.2 and 3.28 can also be used but these versions do not have a feature that prevents a student from using Spanish TTS unless they have Cepstral installed and these versions do not have a bug fix that may prevent network connection to the test servers on Mac OS 12.1 and above.

*We strongly recommend ITCs complete Site Readiness Testing prior to the MSSA/ASR testing!* 

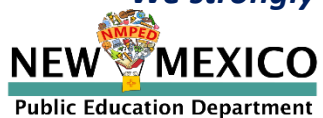

### System Requirements

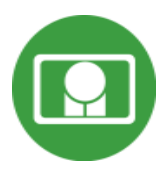

# **Indated**

#### **System Requirements – All Hardware**

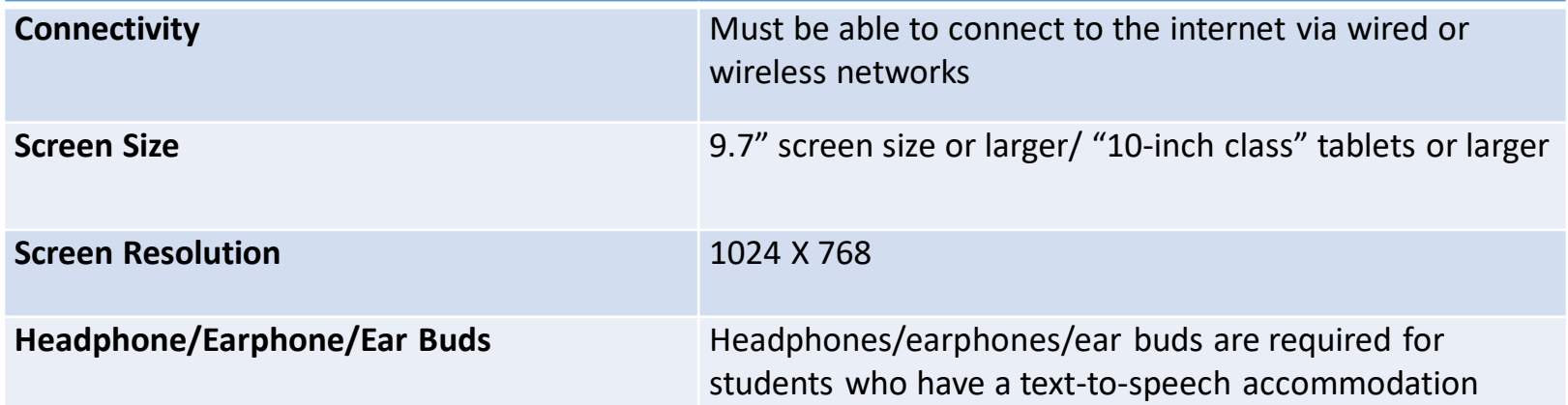

#### **Browser Requirements (Portal and Practice Tests)**

Chrome**™** 108 or newer Firefox**®** 107 or newer Safari**®** 16 or newer Microsoft Edge™ 107 or newer

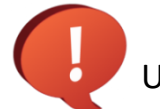

Updated Dec 5<sup>th</sup>, 2022. Check the Cognia help and support site for more recent updates.

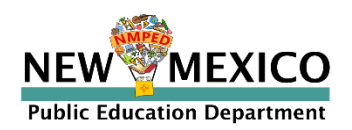

**Desktop and Laptop Specific Requirements**

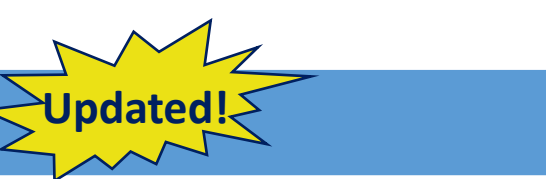

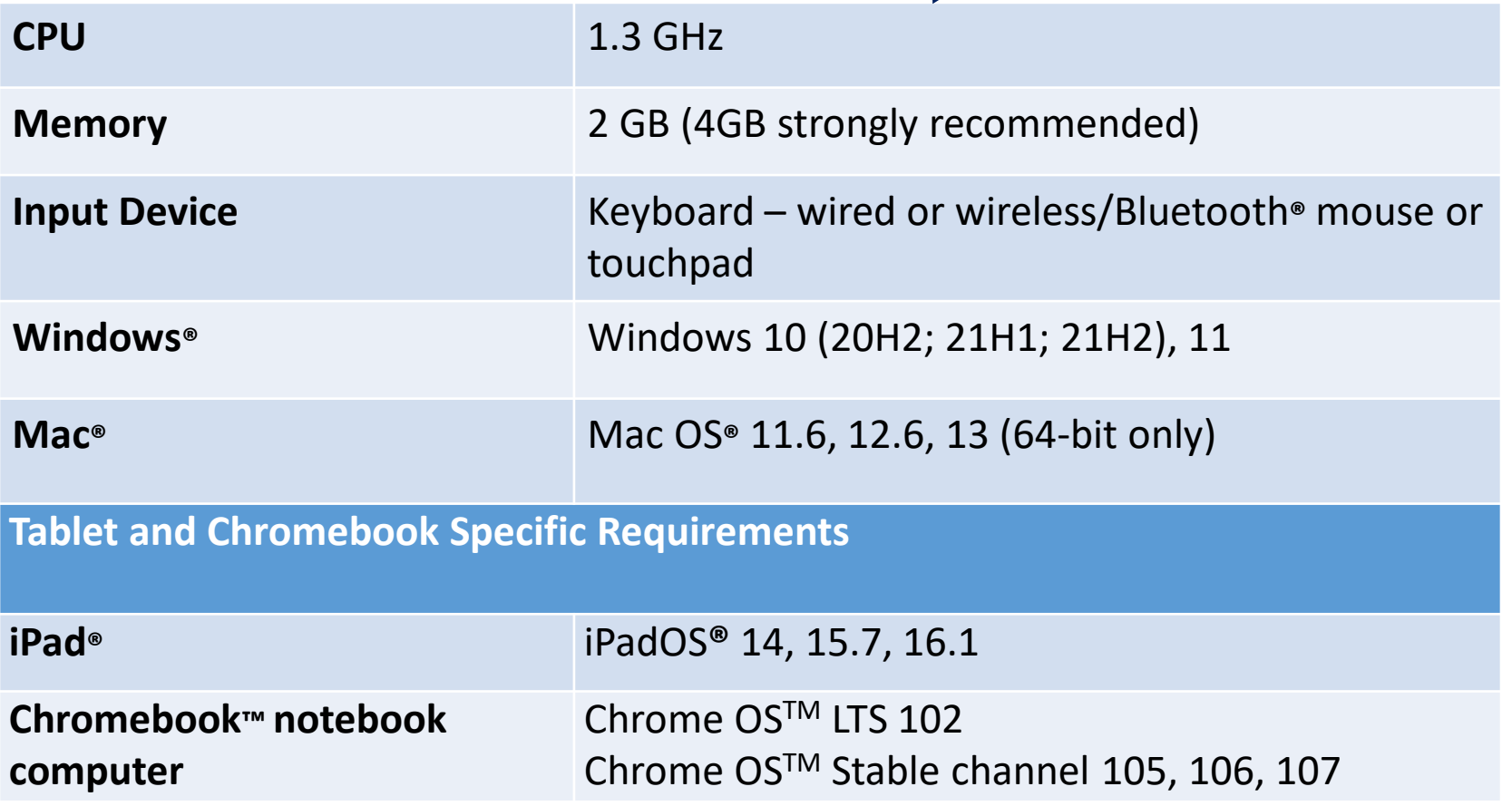

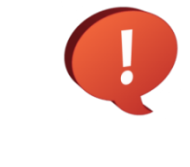

**Public Education Department** 

NE)

EXICO

*Google releases new versions to the stable channel every four weeks and new versions to the Long-term Support (LTS) channel every six months. eMetric strongly recommends the use of the LTS channel. The LTS channel offers more stability with fewer releases but devices will continue to receive frequent security fixes.*

### Kiosk Requirements (network)

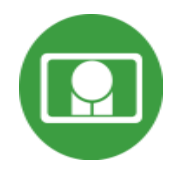

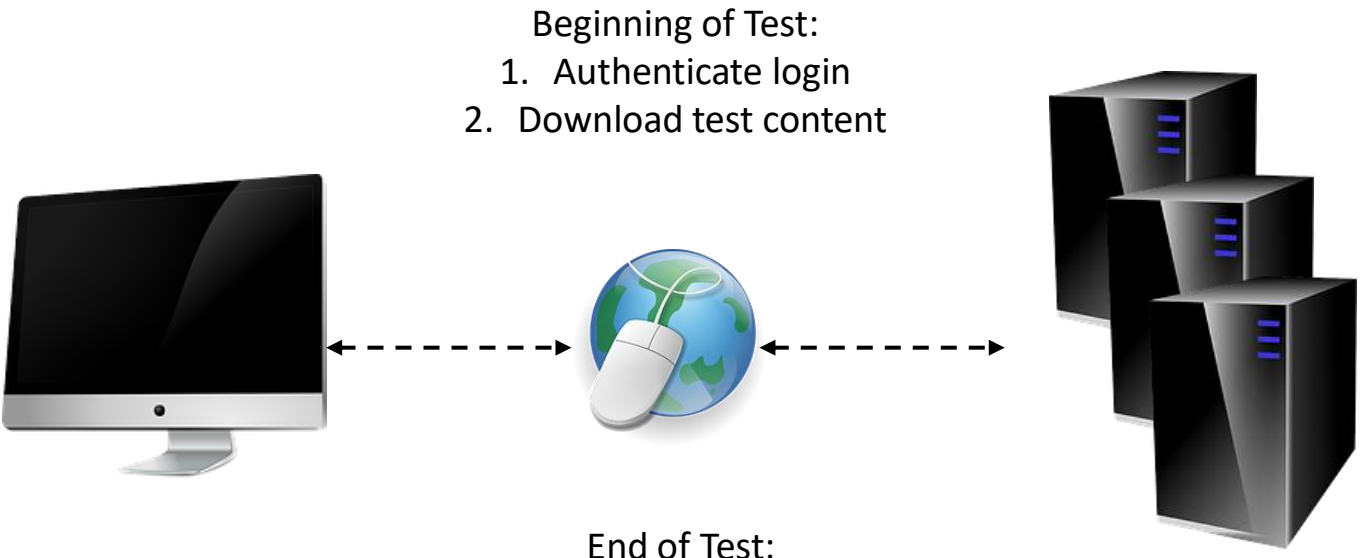

1. Submit responses for scoring

*What happens if a student loses network connection in the middle of a test?*

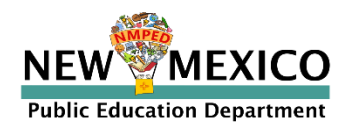

### Kiosk Test Integrity

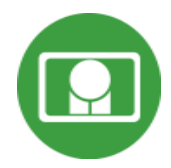

 $\overline{\cdots}$ 

 $\overline{\cdot \cdot \cdot}$ 

 $\overline{\cdots}$  $\overline{\cdots}$ 

 $\overline{\phantom{a}}$  $\overline{\cdots}$ 

 $\overline{\cdots}$ 

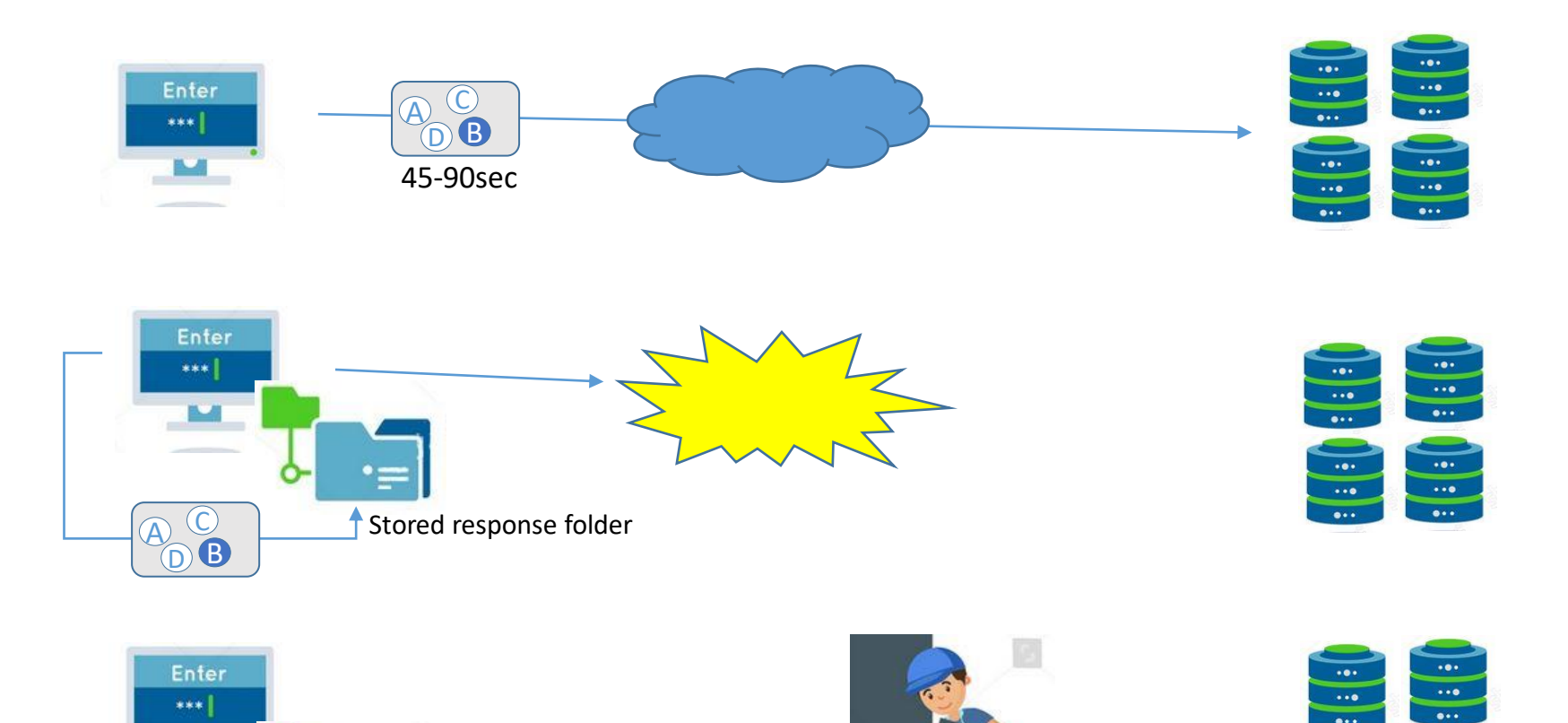

 $\bm{\mathsf{A}}$ D B C

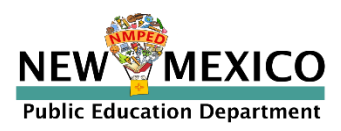

E

#### *What if a student finishes a test but has no network connection?*

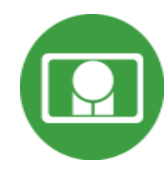

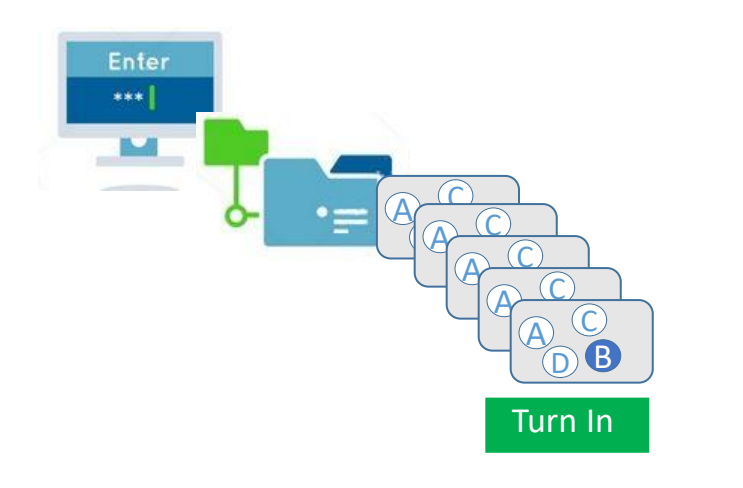

#### Please raise your hand and notify your proctor.

A connection to the network could not be established. Your test has been saved offline.

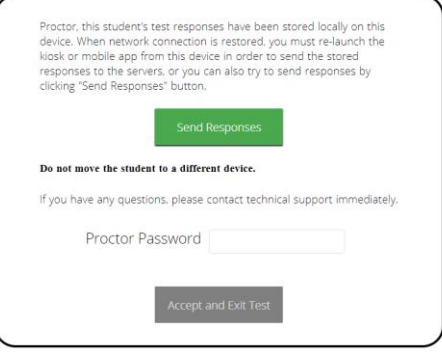

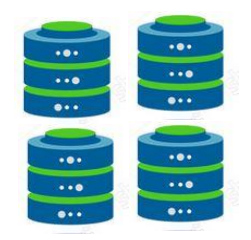

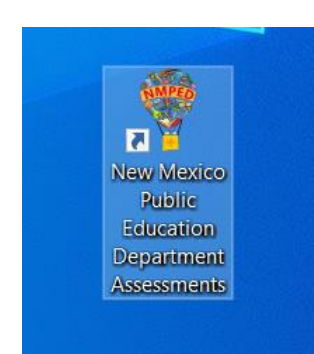

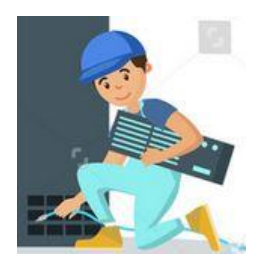

 $\overline{\mathsf{A}}$  $\bigoplus$ C  $\theta$  $\bigoplus$ C  $\theta$  $\bigoplus$ C  $\theta$  $\bigcirc$ C  $\bm{\mathsf{A}}$ D B C

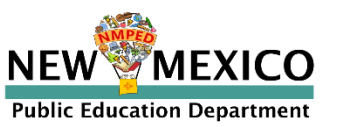

### Kiosk Test Integrity

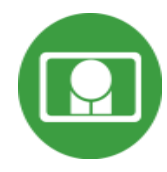

#### Loss of Network Connectivity Procedure Summary

- **If a student loses network connectivity in the middle of a test:** 
	- Keep testing on that device
	- Test content and responses are stored securely on the test device
	- **EXECT** Responses will be sent when network is restored
- **If student finishes and is ready to turn in test prior to network being** restored:
	- **E** Allow student to turn in test
	- Record the exact device the student is testing on
	- **Ensure no network management tools or system maintenance will alter that** devices files or configuration
	- When network connectivity is restored, return to that exact device and relaunch the kiosk
	- $\blacksquare$  If you are unsure of the status of the student responses, call the help desk

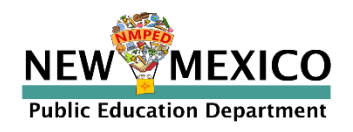

### Practice Test Options

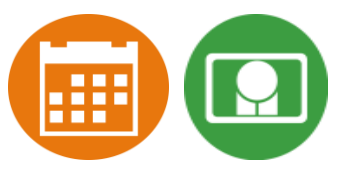

#### 1. Use **internet-based practice test** with **web browser (recommended)**

- Best option for:
	- Practice testing with browser or on devices that do not have a testing kiosk installed Note: all accommodations *except* allow accessibility mode and screen zoom are available

#### ▪ To access the practice test in **web browser**:

- 1. Launch Browser
- 2. go to [https://nmpracticetest.cognia.org](https://nmpracticetest.cognia.org/)
- 3. Use the drop-down menu to select the practice test and click on "Go" button

#### 2. Use **internet-based practice test** with **student kiosk**

Best option for:

- Realistic practice testing in secure kiosk
- Note: all accommodations are available except allow accessibility mode
- To access the practice test in **student testing kiosk**:
	- 1. Launch Kiosk
	- 2. Click on the "Access the Practice Test" link
	- 3. Use the drop-down menu to select the practice test and click on "Go" button

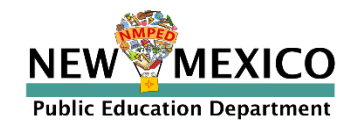

### Practice Test

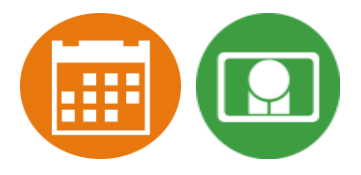

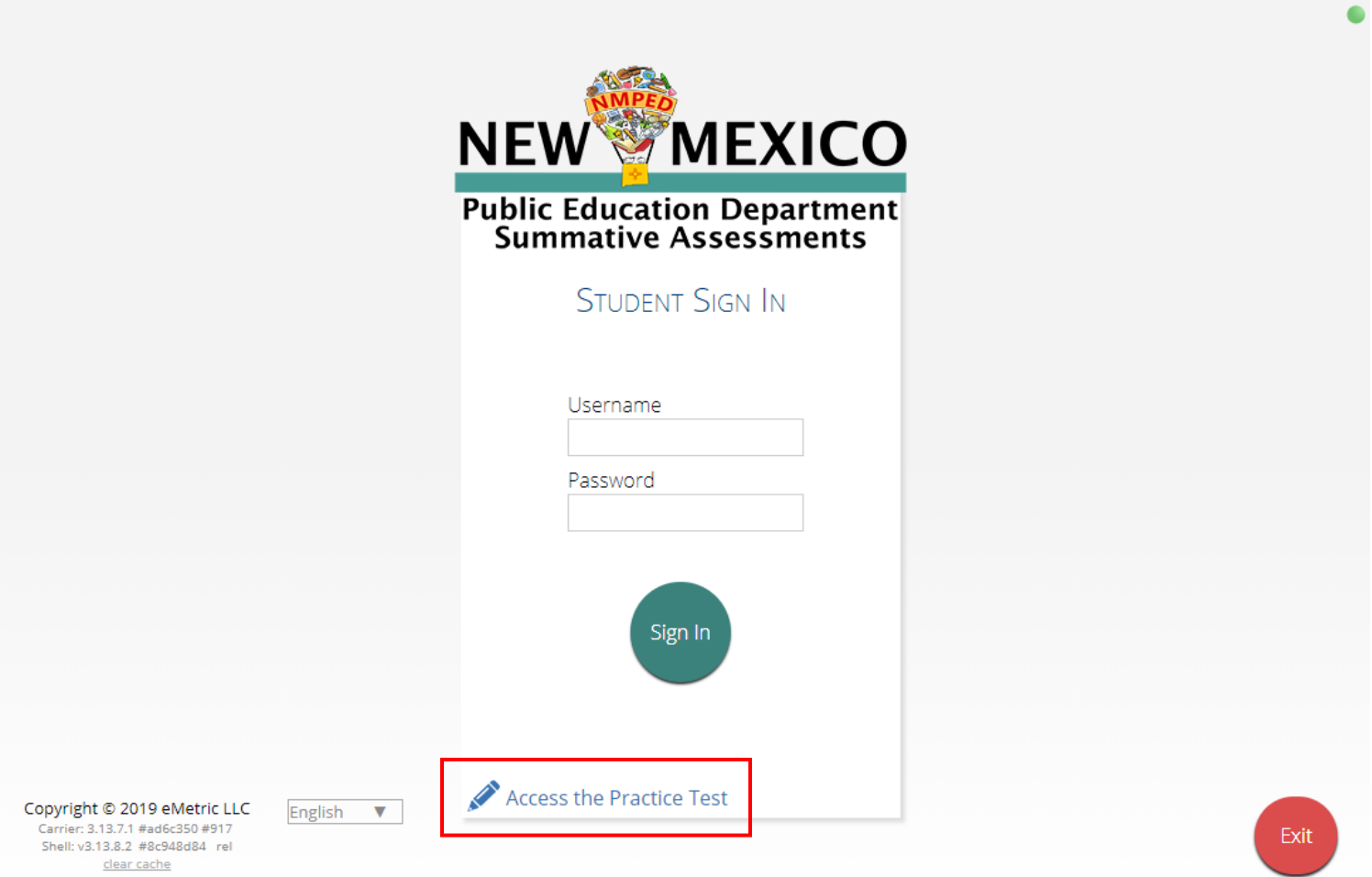

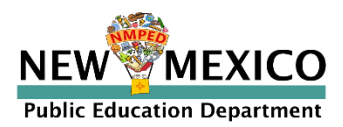

### Additional Training Resources

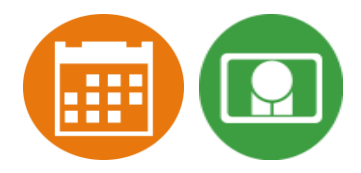

### Help Guides

#### **Name**

**NMPED Assessments Portal User Guide**

**NMPED Assessments Kiosk Installation Guide**

**NMPED Assessments Technology Guidelines**

**NMPED Assessments Quickstart Scheduling Test Sessions**

**NMPED Assessments QuickStart Printing Student Log-ins**

**NMPED Assessments QuickStart Student Interface**

**NMPED Assessments QuickStart Practice Site**

**NMPED Assessments Kiosk User Guide**

**NMPED Assessments Testing with Third Party Assistive Technology**

**NMPED Assessments Technical Guide for Spanish Language Support**

**NMPED Reporting Guide**

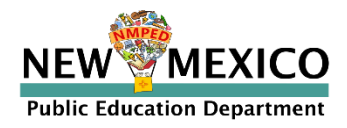

### Additional Resources

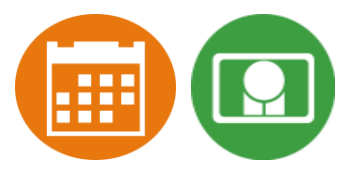

- **Tutorial videos** [\(https://newmexico.onlinehelp.cognia.org/cbt-tutorials\)](https://newmexico.onlinehelp.cognia.org/cbt-tutorials)
	- **Certifying Your Site**
	- Adding Students & Downloading School Rosters
	- **Creating and Editing Portal User Accounts**
	- Deactivating User Accounts
	- Uploading and Exporting User Accounts
	- Uploading Pre-ID Files
	- Resolving Pre-ID Errors
- Support Desk
- Portal Practice Site:
	- url: <https://intro.emetric.net/>
	- DTC login: NMADTC/N3wM3xico!
	- STC login: NMASTC/N3wM3xico!
	- TA login: NMATA/N3wM3xico!
	- View various menus and tabs
	- Pre-loaded students and classes
	- Can schedule classes for a test
	- Nightly Clean-up
	- *Not New Mexico-specific*

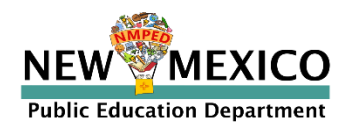

### Remember!

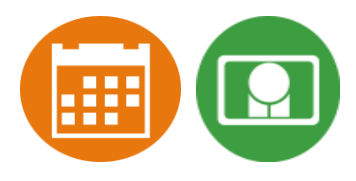

#### DTCs/STCs:

- Deactivate unused accounts
- Once a student has been added in a Pre-ID upload or manually, they can be used in any assessment (MSSA, ASR, iMSSA, Cognia Formative)

#### TAs/Proctors:

- Ensure Students have TTS form BEFORE they log into test (see *TTS* slide)
- Spanish version of test must be scheduled separately accommodation setting is for reporting only (see *Spanish Test* slide & Spanish Testing Guide)
- Do not schedule students for the Spanish version if they do not need the Spanish version
- Check for stored responses (see *What happens if student finishes test and network connection has not been restored?* Slide)

#### ITCs:

- New Windows kiosk released 11 Nov 2022
- New Mac release 12 Dec 2022
- Chrome LTS channel is strongly recommended!
	- Make sure network management tools don't delete stored response folder

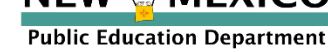

## Questions?

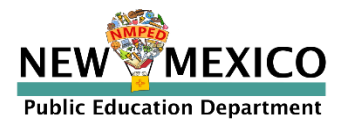